## MANUAL DE USUARIO INTEGRACIÓN POR RESULTADOS

#### OBJETIVO

Mostrar al usuario, el proceso de captura y solicitud de registro de datos en la sección de "Integración por Resultados", del Módulo de Integración por Resultados para la elaboración del Anteproyecto de Presupuesto de Egresos.

## TRANSACCIÓN ANTEPROYECTO

# :DMX **SEFIN Manual de Usuario: "Integración por Resultados"**

### Contenido

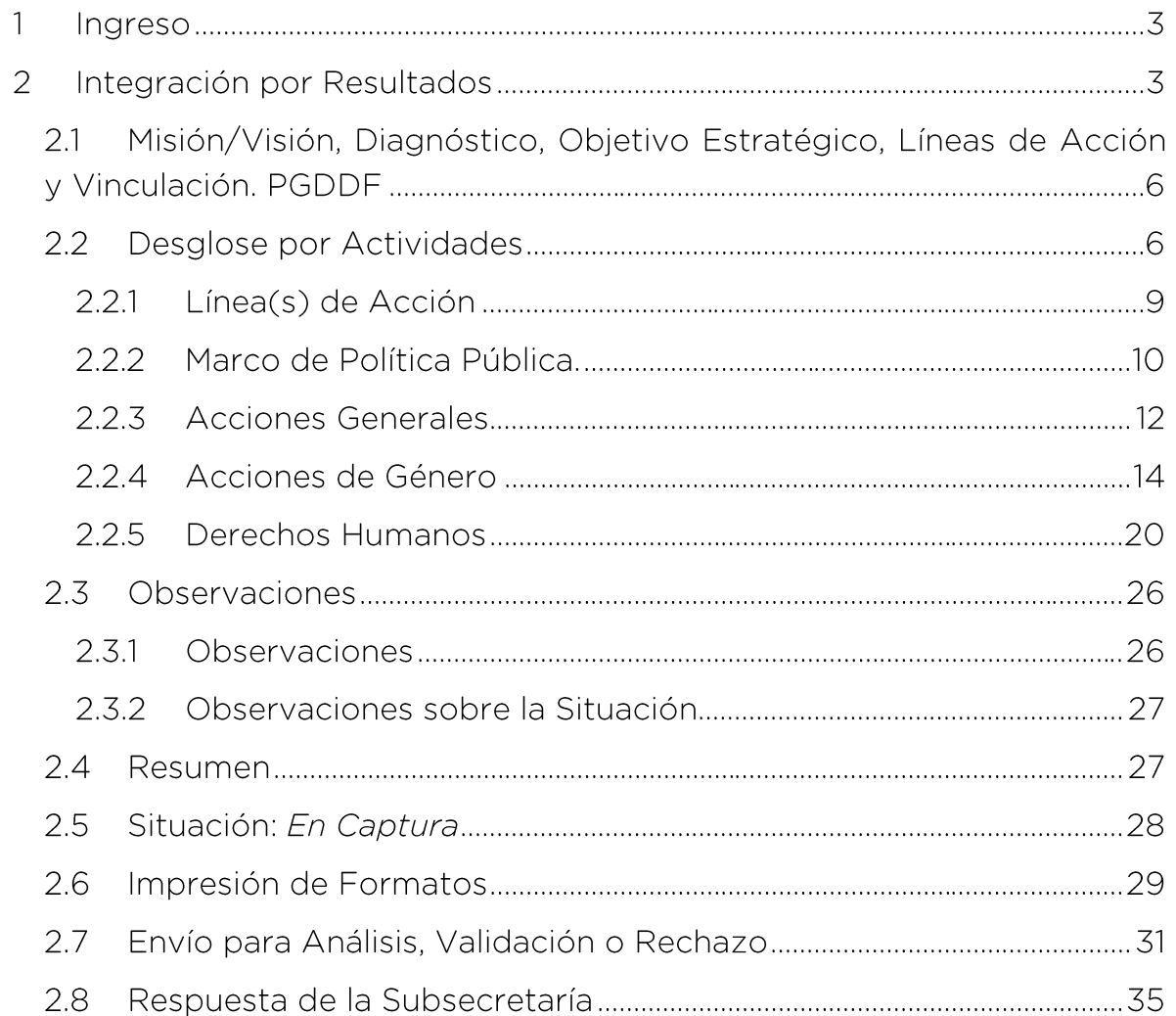

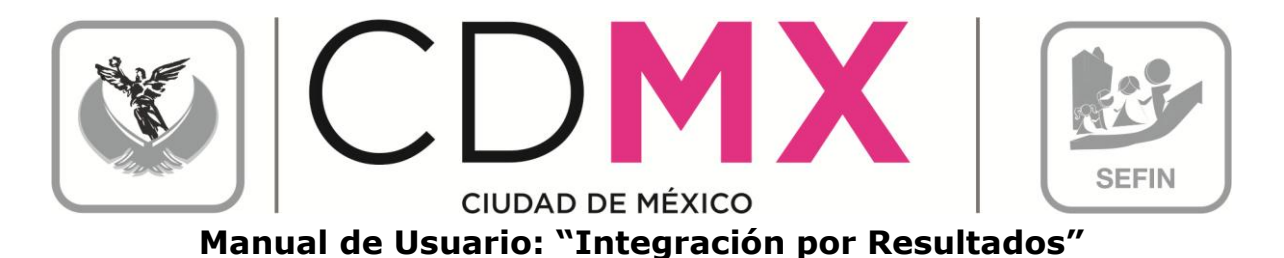

INGRESO

11

1. Entrar al Sistema GRP SAP.

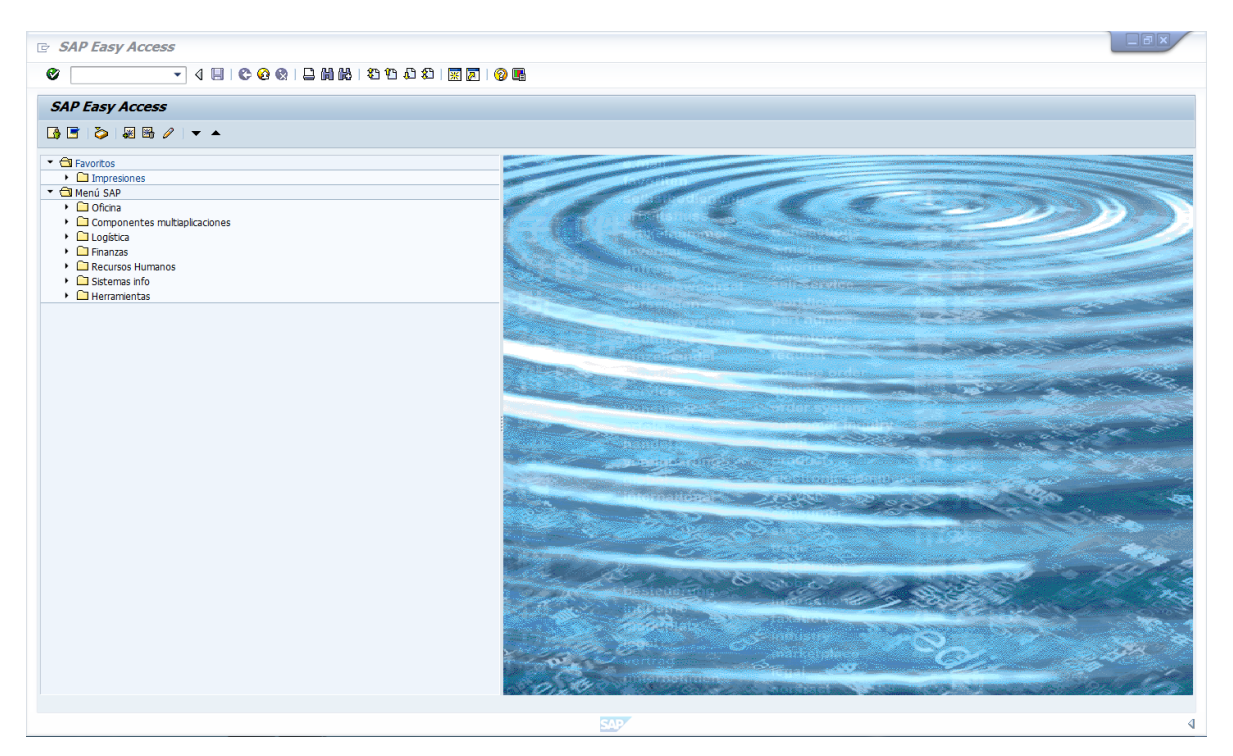

#### INTEGRACIÓN POR RESULTADOS  $\overline{2}$

1. Entrar a la transacción ANTEPROYECTO:

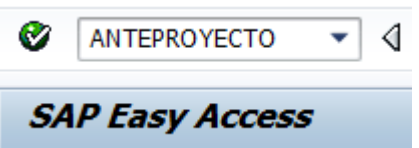

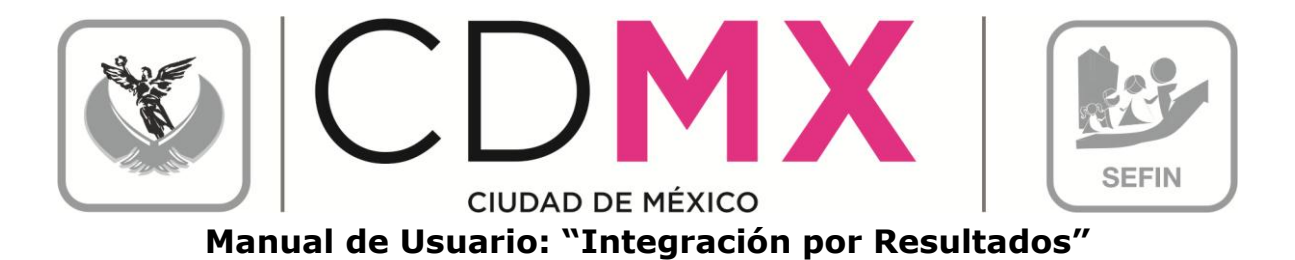

2. Dar doble clic sobre **ha Integración por Resultados**, que se encuentra en el menú de la parte superior izquierda de la pantalla:

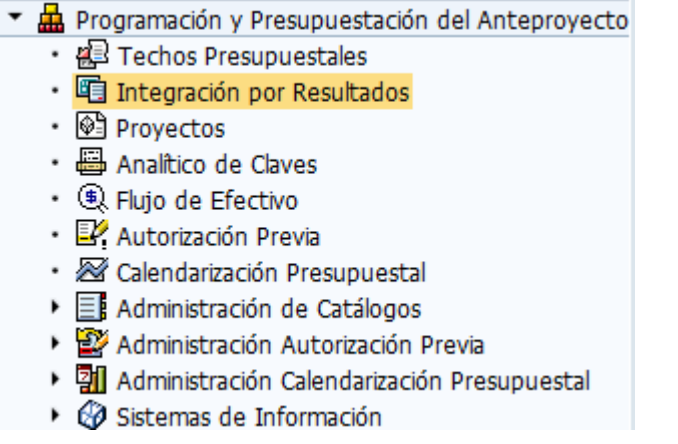

3. Una vez que se ingresó, aparece la siguiente pantalla:

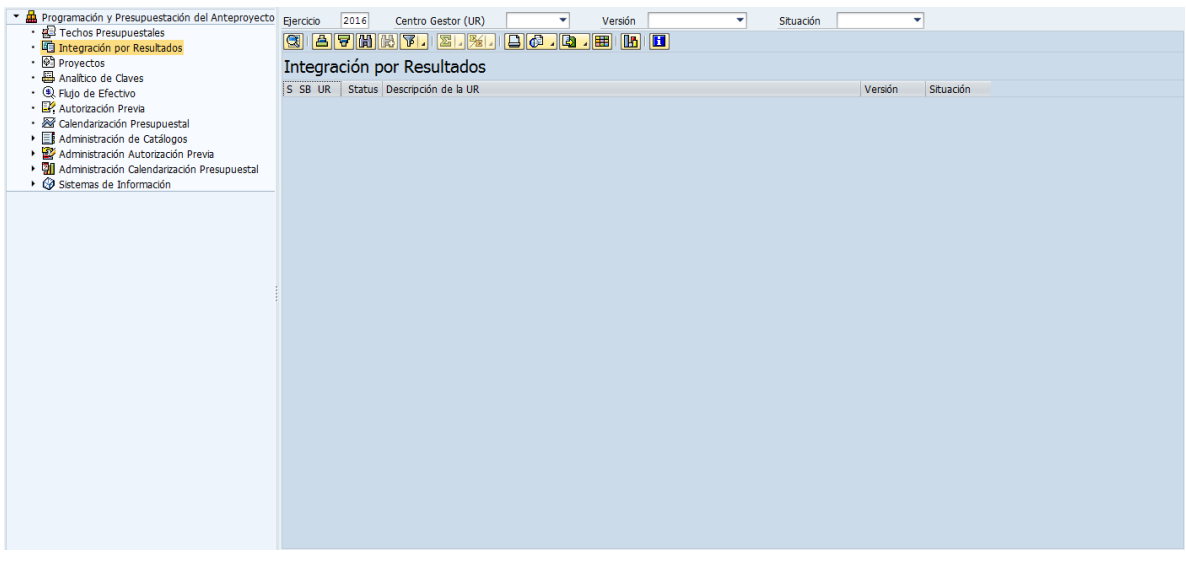

4. Posicionarse en el campo Centro Gestor (UR)  $\mathbf{\mathbb{Z}}$  (1), dar clic en

V, de la lista que se despliega, seleccionar el Centro Gestor donde se desea capturar la información. Otra forma de seleccionar; en la lista (2), dar doble clic sobre el Centro Gestor deseado:

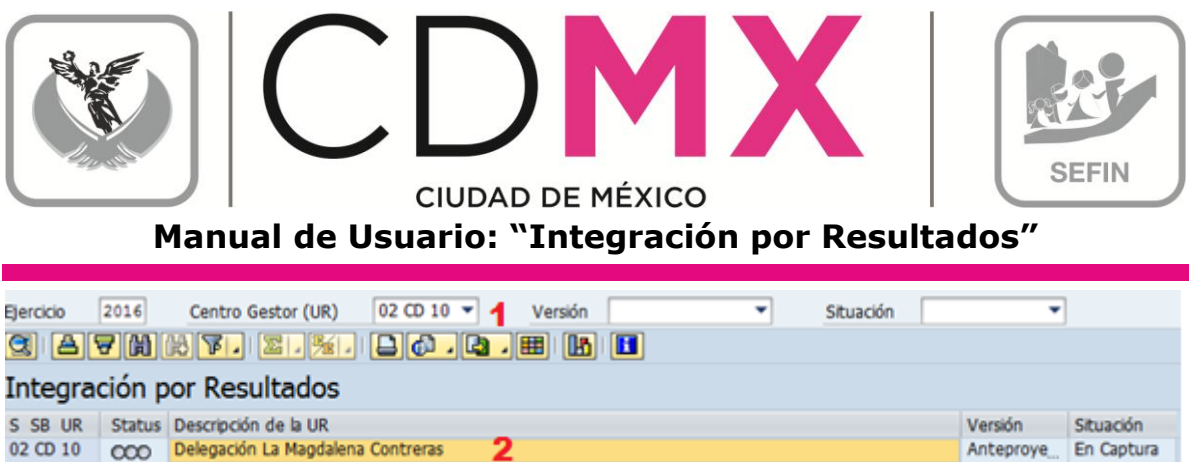

 $5.$ El sistema muestra la siguiente pantalla:

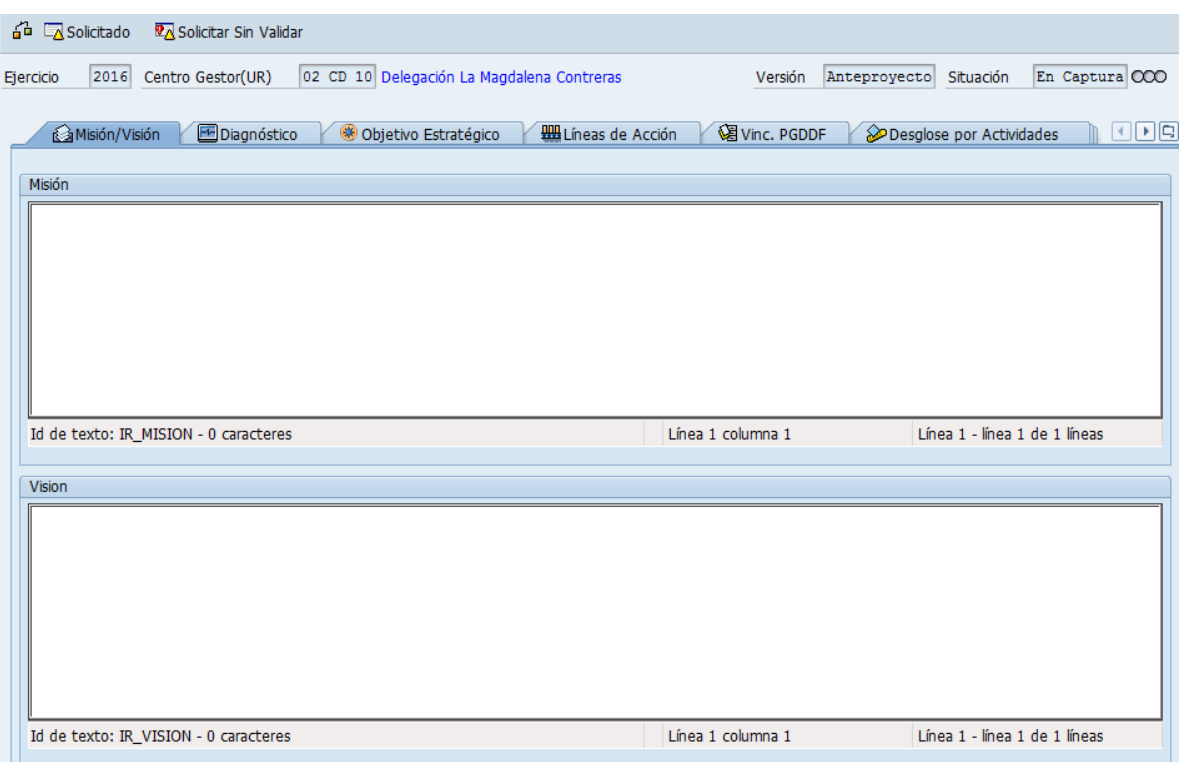

El usuario debe capturar la información requerida en cada una de las pestañas; para esto, debe dar un clic sobre la pestaña correspondiente;

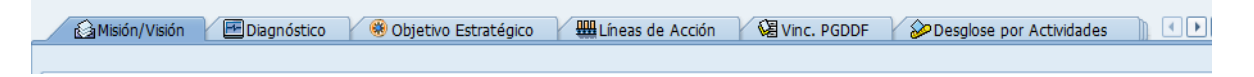

Las pestañas donde hay que registrar y capturar información son:

- Misión / Visión
- · Diagnóstico
- · Objetivo Estratégico
- Líneas de Acción  $\bullet$

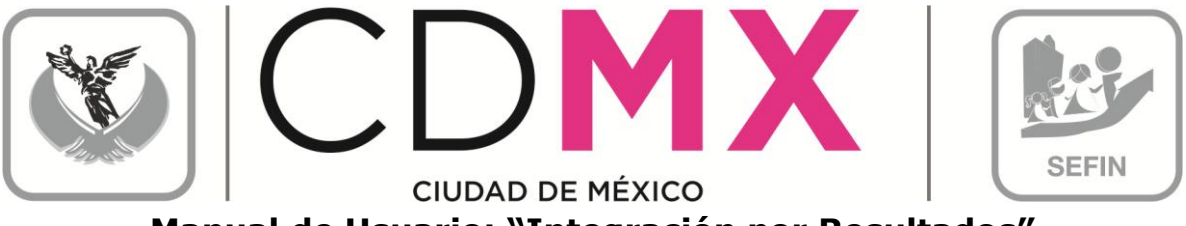

**Manual de Usuario: "Integración por Resultados"**

- Vinculación, PGDDF  $\bullet$
- Desglose por Actividades  $\bullet$
- Observaciones
- $\bullet$ Resumen: Esta no es una pestaña de captura; en ella se presenta la situación de los campos que componen las diversas pestañas de Integración por Resultados. Muestra los campos en donde existen inconsistencias en la información, así como los que ya están capturados y los que aún faltan.

2.1 MISIÓN/VISIÓN, DIAGNÓSTICO, OBJETIVO ESTRATÉGICO, LÍNEAS DE ACCIÓN Y VINCULACIÓN. PGDDF

Las pestañas Misión/Visión, Diagnóstico, Objetivo Estratégico, Líneas de Acción y Vinculación PGDDF y Observaciones, son sólo de captura libre (textos abiertos);

1. Se deberá dar clic en la pestaña deseada y capturar la información correspondiente.

AMsión/Vsión BDiagnóstico & Objetivo Estratégico (El Lineas de Acción (CB Vinc. PGDDF ) @Desglose por Actividades

Nota: Es necesario guardar los cambios antes de cambiar de pestaña dando clic en el icono ( $\Box$  guardar) que se encuentra en la barra de herramientas en la parte superior, como se muestra en la siguiente imagen o tecleando (Ctrl+S).

$$
\bigcirc
$$

### 2.2 DESGLOSE POR ACTIVIDADES

El procedimiento para el llenado de la pestaña Desglose por Actividades, es el siguiente:

1. Dar clic sobre la pestaña Desglose por Actividades:

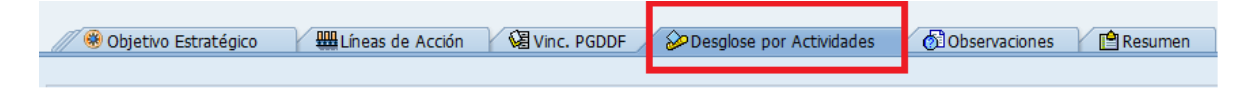

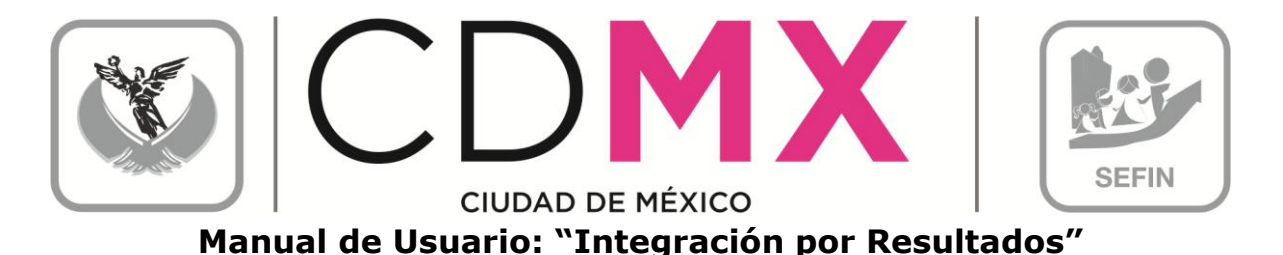

2. Una vez ingresando a la pestaña de Desglose por Actividades, el sistema mostrará la siguiente pantalla:

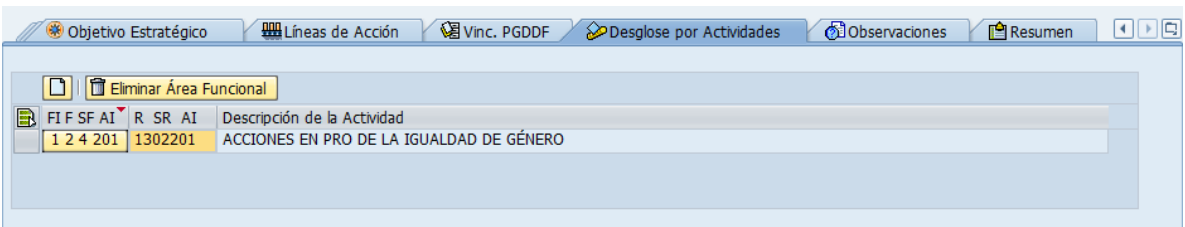

3. Para agregar un Área Funcional hay que dar un clic sobre el botón al principio de la lista, tal como lo muestra la siguiente pantalla:

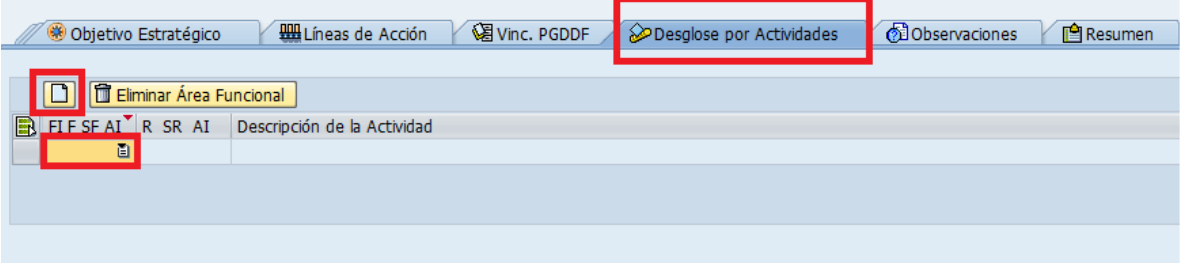

<mark>그</mark> , dar un clic sobre <mark>그</mark> para que se 4. En la línea nueva L desplieguen las Áreas Funcionales disponibles para el Centro Gestor seleccionado. Elegir aquella sobre la que se desee capturar información, para refrescar los datos, es necesario pulsar la tecla Enter (Una vez que se llena la lista de áreas funcionales es importante que al insertar una línea nueva, se observe, que la barra de desplazamiento se recorre hasta la última Área Funcional, mientras que la nueva línea se encuentra al inicio de estas):

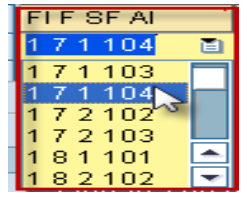

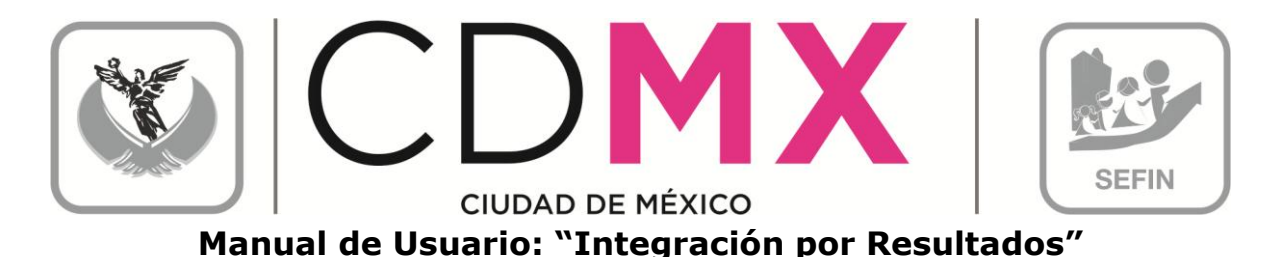

Cabe mencionar que el sistema, una vez seleccionadas las Áreas Funcionales, las ordena de forma descendente, por lo que la Unidad deberá identificar el Área recién agregada para ingresar la información requerida.

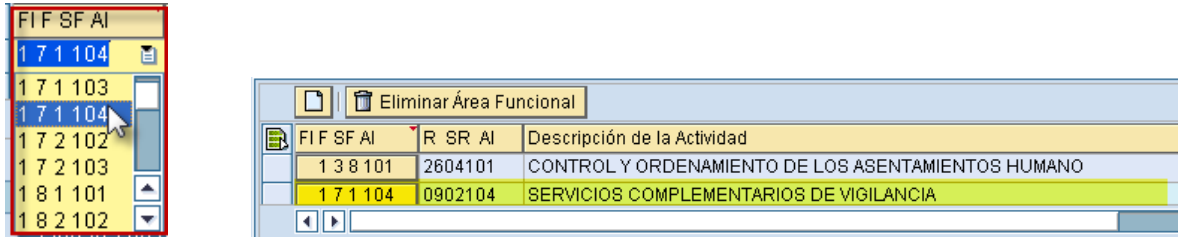

5. Dar clic sobre el Botón del Área Funcional recién insertada ( $\sqrt{269101}$ ); esto desplegará en la parte inferior de la pantalla las pestañas de Líneas de Acción, Marco Política Pub., Acciones Generales, Acciones de Género y Derechos Humanos, como se muestra en la siguiente pantalla:

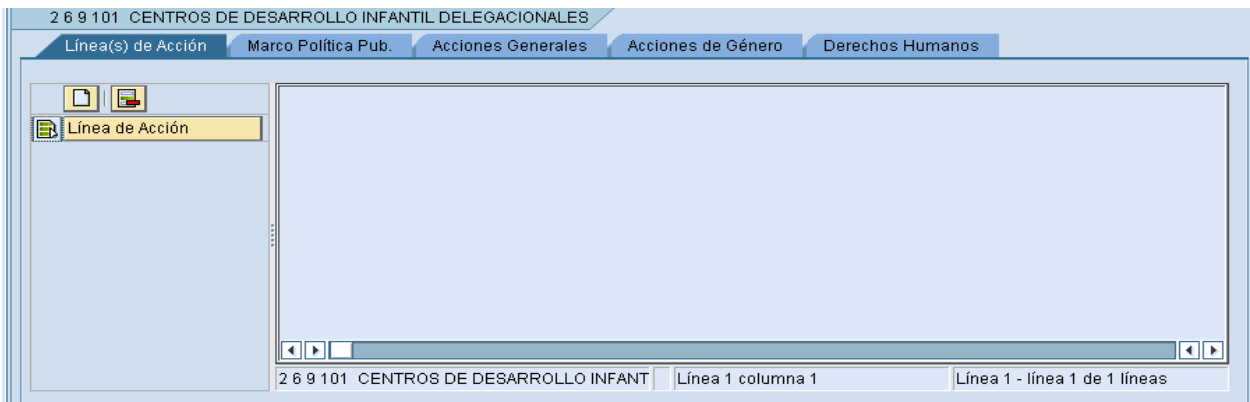

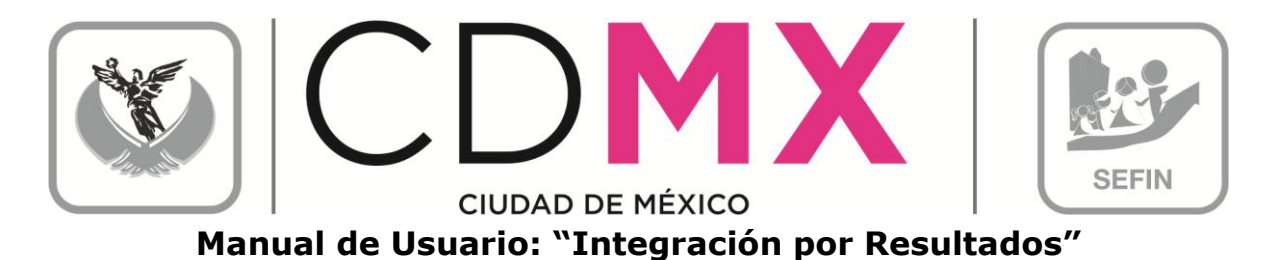

#### 2.2.1 Línea(s) de Acción

El procedimiento para agregar una Línea de Acción, es el siguiente:

1. Seleccionar la pestaña de Línea(s) de Acción; pulsar el botón Añadir Líneas<sup>1</sup>, se desplegará el campo siguiente a.

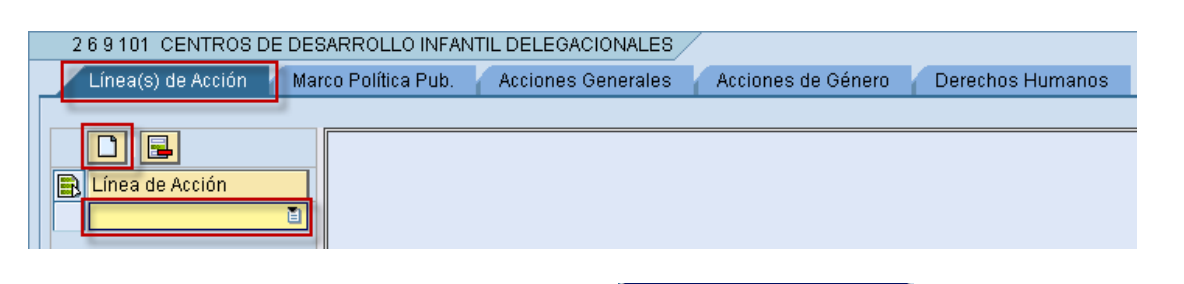

dar clic sobre <sup>1</sup>, 2. En el campo recién agregado para que se despliegue la lista de Líneas de Acción vinculadas al Área Funcional:

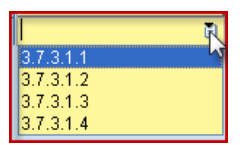

3. Seleccionar la Línea de Acción deseada. Pulsar la tecla Enter para refrescar los datos. La Línea insertada cambiará de diseño mostrándose como un botón:

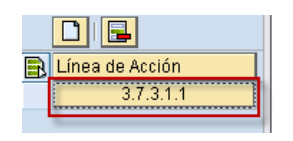

 $3.7.3.1.1$ para visualizar la descripción de la Línea de Acción seleccionada:

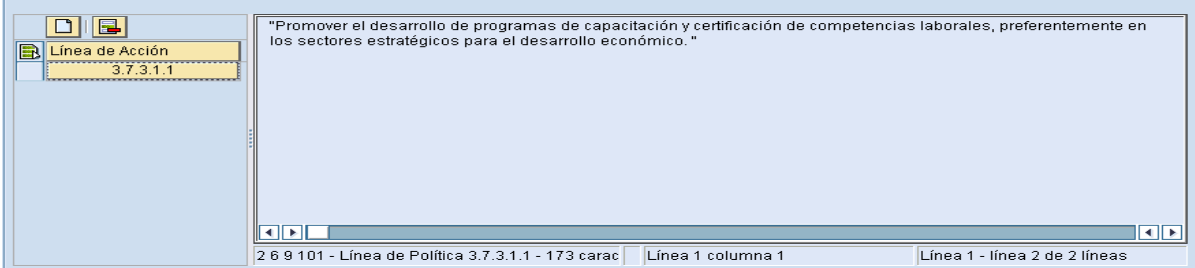

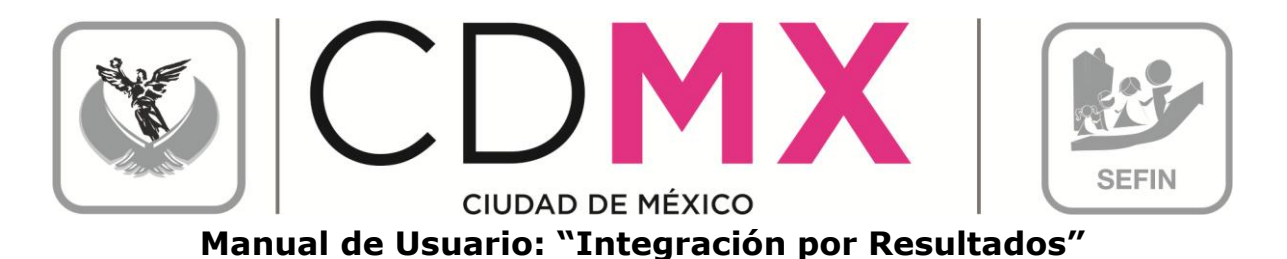

5. Para ingresar más Líneas de Acción, se deberá repetir el procedimiento 2.2.1 Línea (s) de Acción

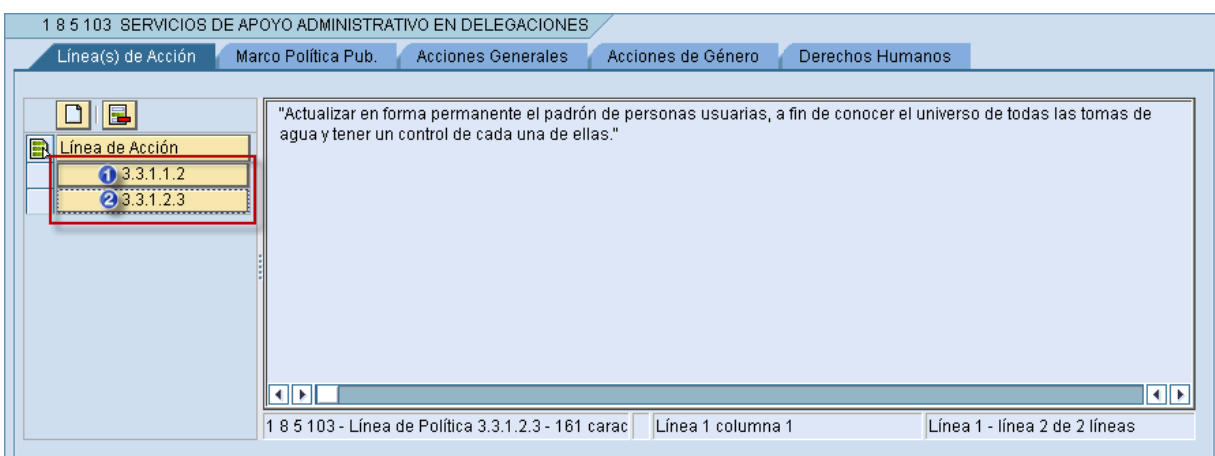

Es necesario guardar los cambios antes de cambiar de pestaña dando clic en el icono (<sup>a</sup> guardar) que se encuentra en la barra de herramientas en la parte superior, como se muestra en la siguiente imagen o tecleando (Ctrl+S).

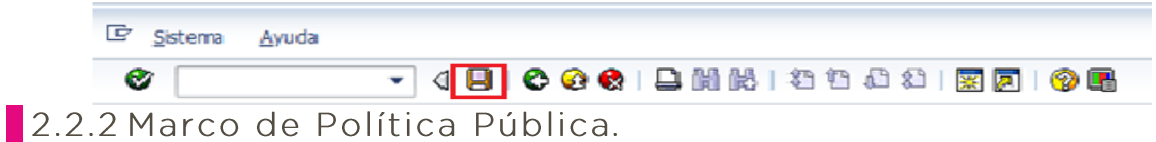

En la pestaña Marco de Política Pública es necesario capturar los apartados siguientes:

- > Área Operativa de la Actividad;
- > Objetivos:
	- o Fin.
	- o Propósito.
	- o Propósitos de Género.

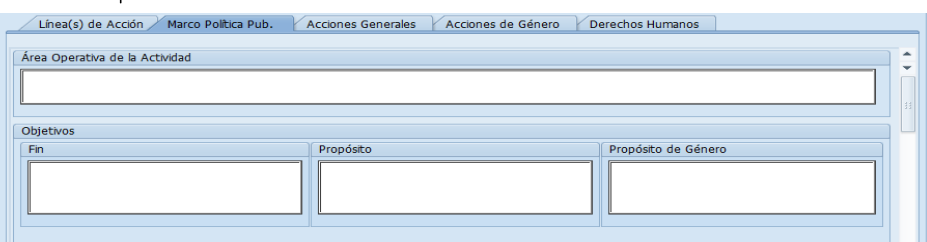

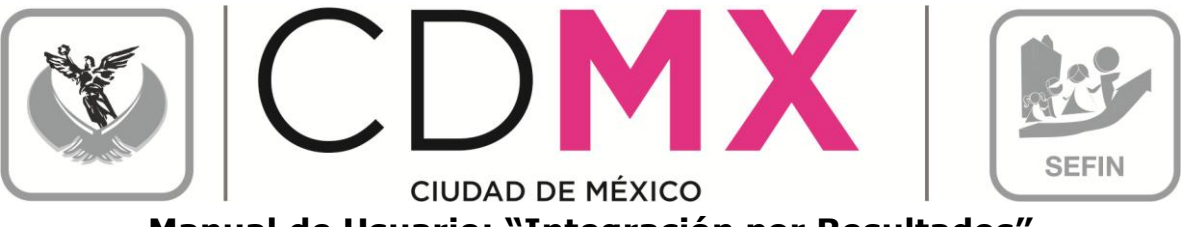

**Manual de Usuario: "Integración por Resultados"**

- > Meta física (Demanda Posible de Atender). El campo de Unidad de Medida no es modificable, solo se llenarán los campos del año según corresponda a cada Área Funcional
- > Demanda Identificada:
	- o Física.
	- o Financiera.
	- o Mecanismos de la Identificación de la Demanda.

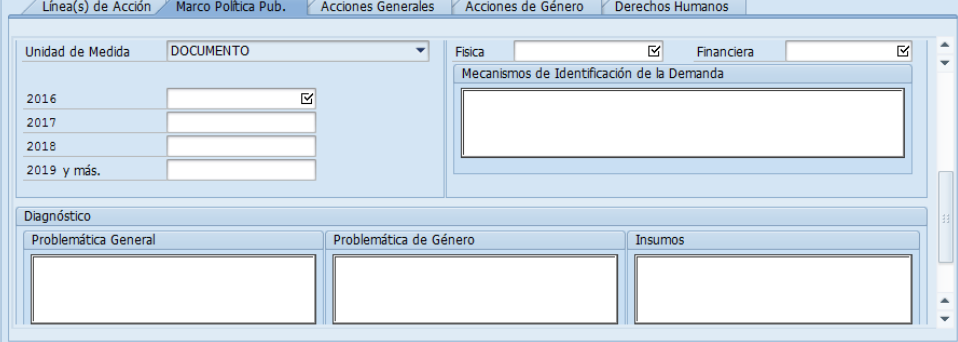

- > Diagnóstico;
	- o Problemática General
	- o Problemática de Género.
	- o Insumos.
- > Focalización; y
- $\triangleright$  Grupos de Atención

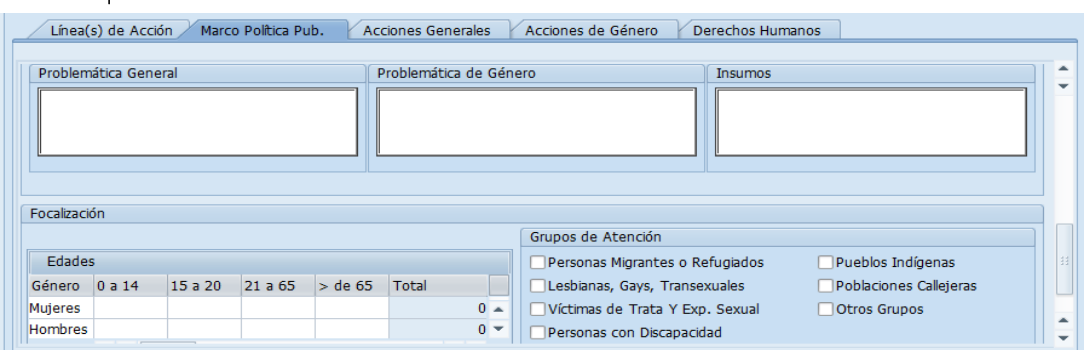

Los apartados de Focalización y Grupos de Atención, aparecerán únicamente si la unidad de medida corresponde a "Persona".

Nota 1: Es importante mencionar que se deberá mover la barra de desplazamiento para visualizar todos los apartados.

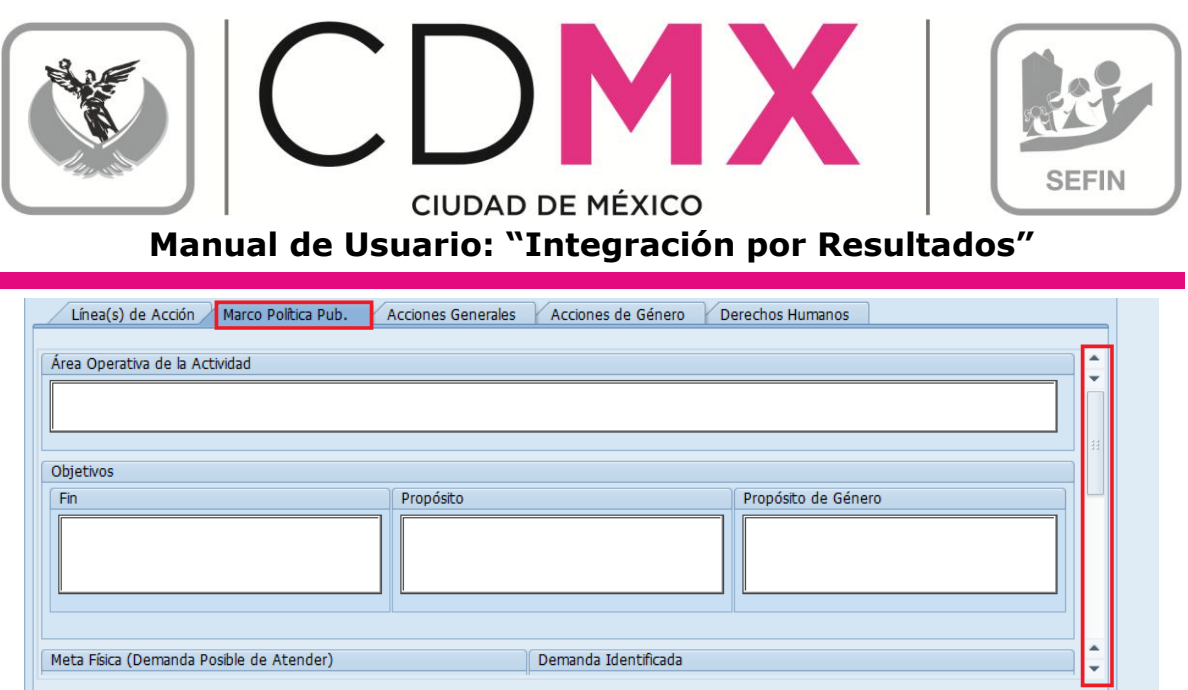

Nota: Es necesario guardar los cambios antes de cambiar de pestaña dando clic en el icono (<sup>a</sup> guardar) que se encuentra en la barra de herramientas en la parte superior, como se muestra en la siguiente imagen o tecleando (Ctrl+S).

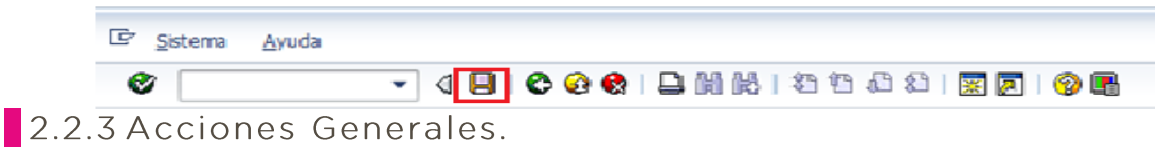

La información correspondiente a Acciones Generales se captura de la siguiente forma:

1. Dar clic sobre la pestaña Acciones Generales. Se visualizará la siguiente pantalla:

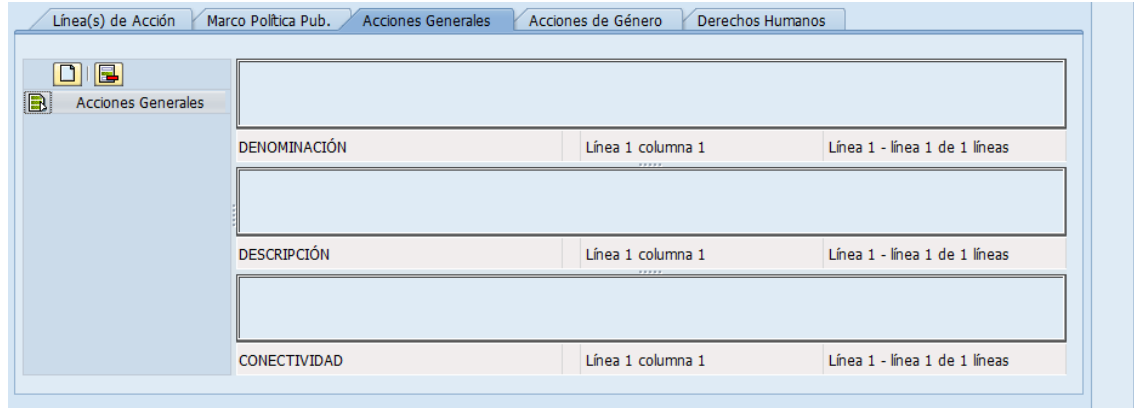

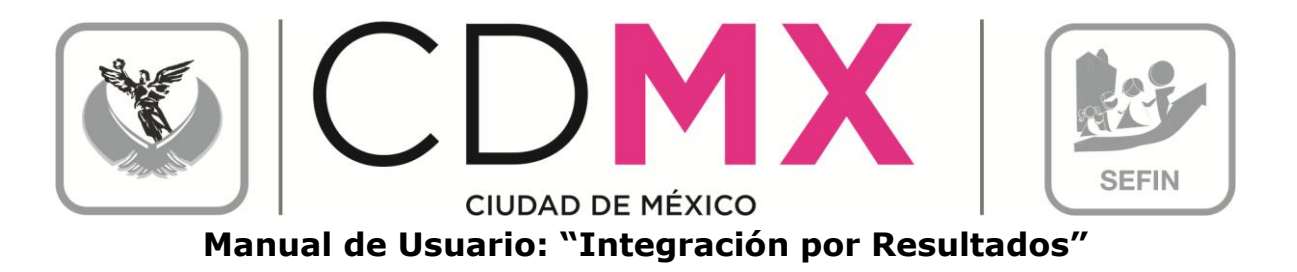

2. Para agregar una Acción General, pulsar el botón Añadir Líneas

, esto agregará una línea debajo del campo <mark>Acciones Generales</mark> con el número consecutivo de la Acción:

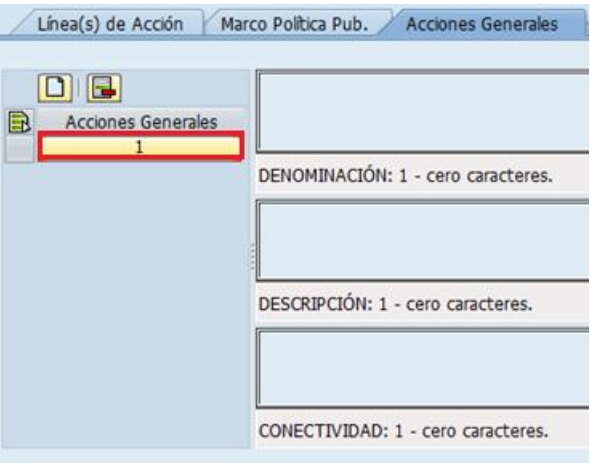

3. Para que sea permisible ingresar información, es necesario hacer clic sobre el botón recién agregado **[1999]**, el botón cambiará **EN EN ENERGIA DE 1999** (1); con ésta acción, se habilitan los campos de Denominación, Descripción y Conectividad para la captura de la información correspondiente. Para guardar la información capturada, 

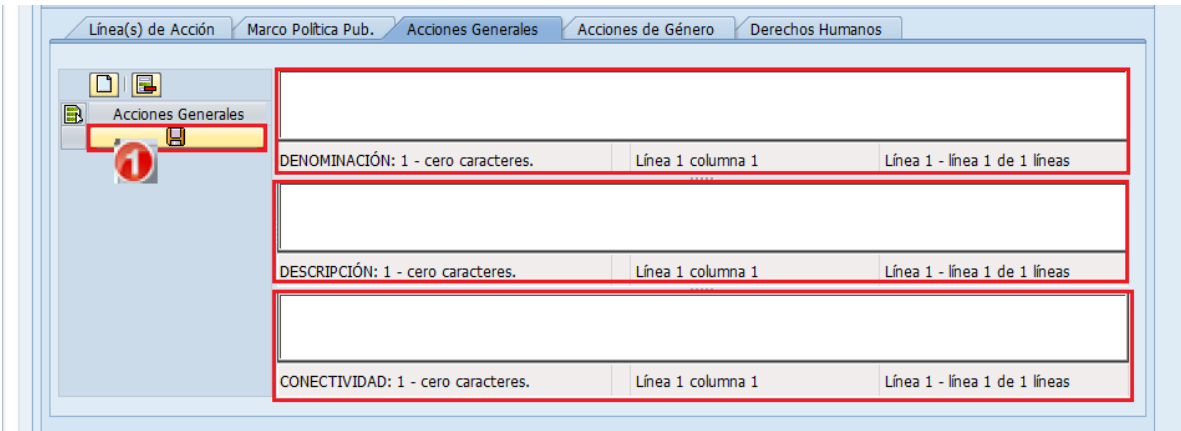

Cabe señalar, que se podrá agregar más de una Acción General; para ello se debe seguir el mismo procedimiento.

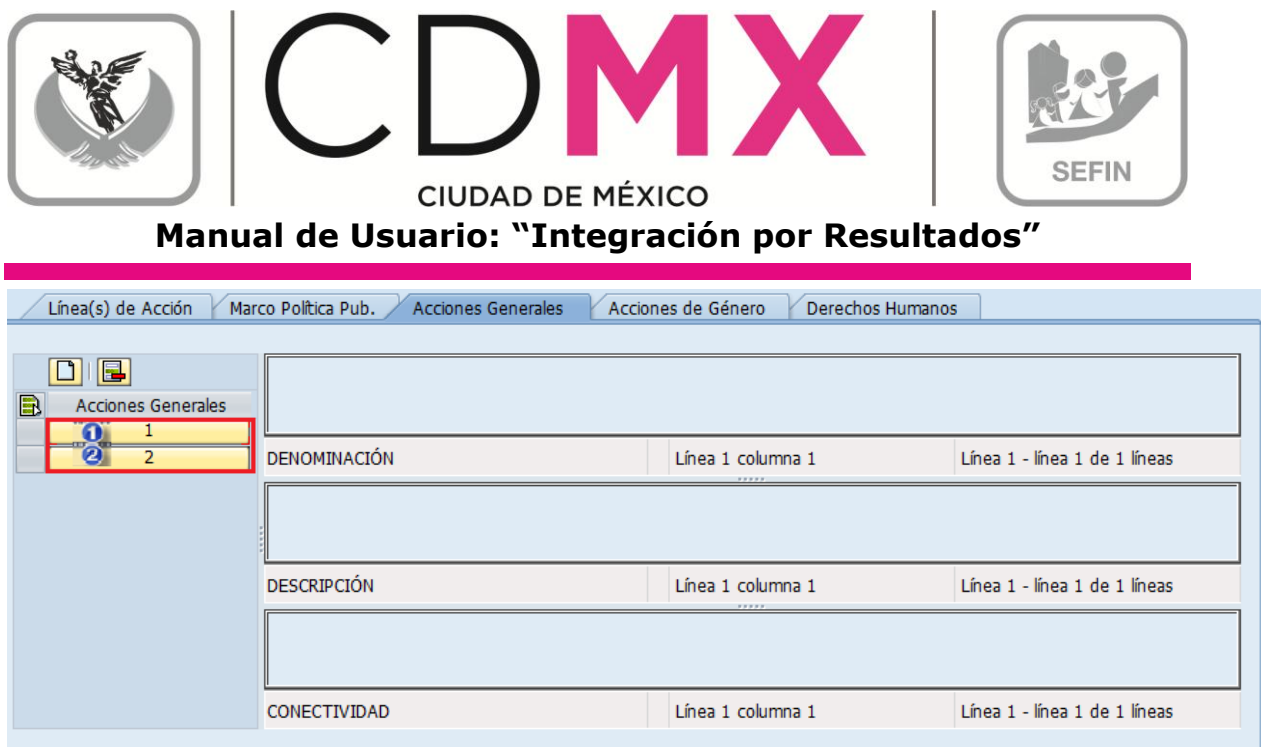

Nota: Es necesario guardar los cambios antes de cambiar de pestaña dando clic en el icono (<sup>a</sup> guardar) que se encuentra en la barra de herramientas en la parte superior, como se muestra en la siguiente imagen o tecleando (Ctrl+S).

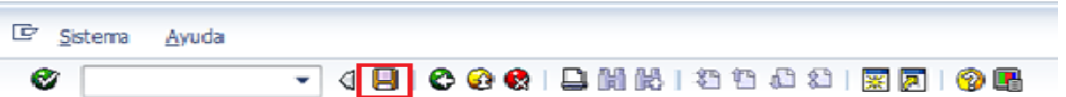

#### 2.2.4 Acciones de Género

Para las pestañas Acciones de Género se deberán seguir los siguientes pasos:

1. Dar un clic sobre la pestaña correspondiente (Acciones de Género).

En el caso de Acciones de Género se mostrarán los apartados de: A) Eje Temático, B) Estrategia y C) Líneas de Acción.

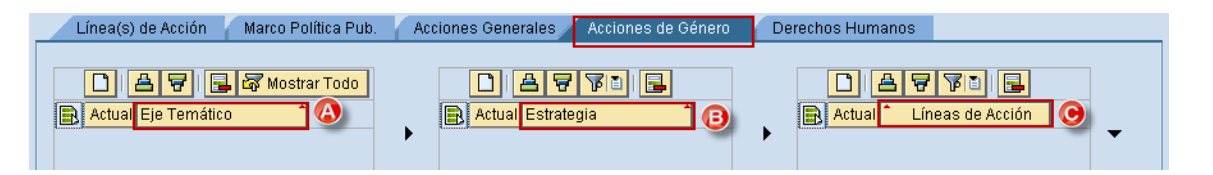

2. Para agregar un Eje Estratégico, dar un clic sobre el botón "Añadir líneas"  $\boxed{\blacksquare}$ , aparecerá un renglón  $\boxed{\blacksquare}$   $\blacksquare$ , dar un clic

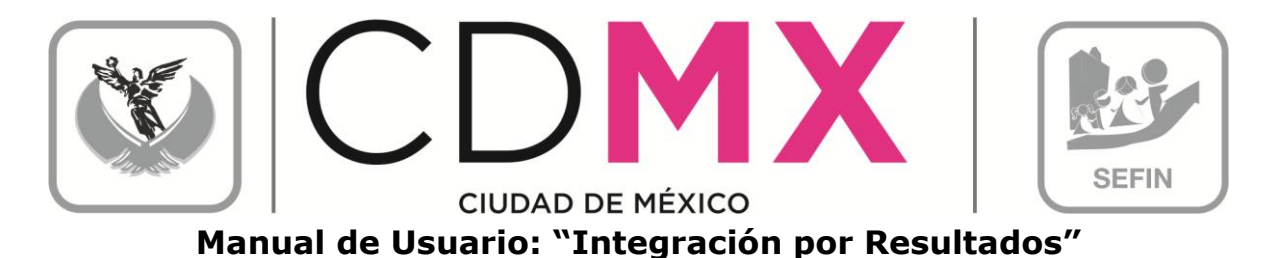

sobre el botón  $\Box$  para que se despliegue la lista de Ejes Temáticos, disponibles para el Área Funcional:

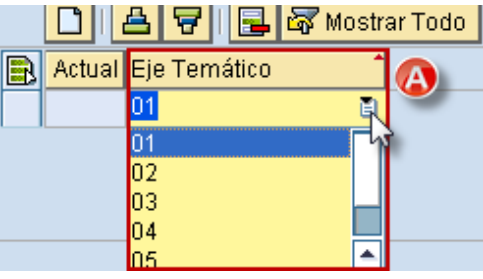

3. Pulsar la tecla Enter para refrescar datos. El renglón insertado se visualizará como un botón  $01$  $\blacksquare$ 

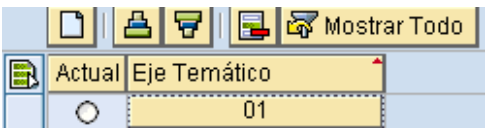

4. Dar clic sobre el botón recién integrado  $01$  $\mathbb{R}^2$ 

Para la pestaña de Acciones de Género; permitirá visualizar la descripción del Eje Temático y Objetivo del Eje Temático seleccionado, como se muestra en la pantalla siguiente:

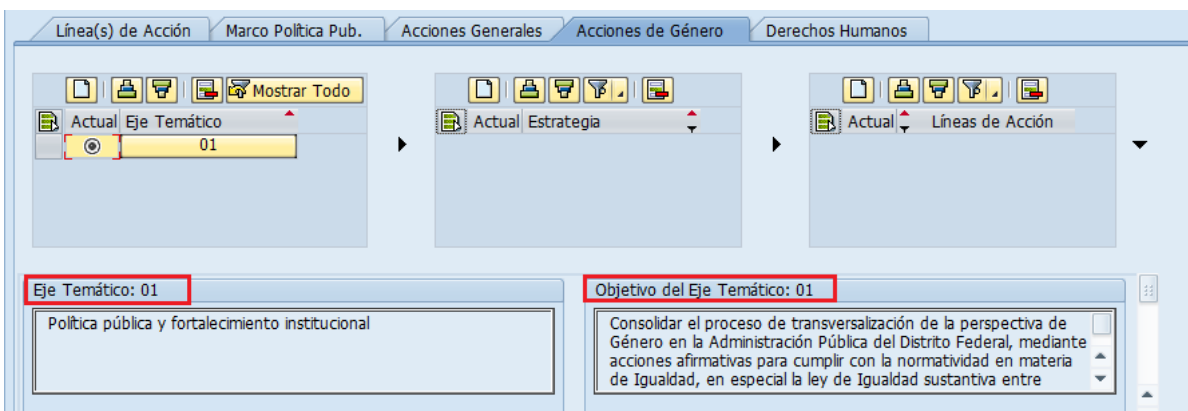

Nota: Debe guardar los cambios después de cada selección, dando clic en el icono (<sup>a</sup> guardar) que se encuentra en la barra de herramientas

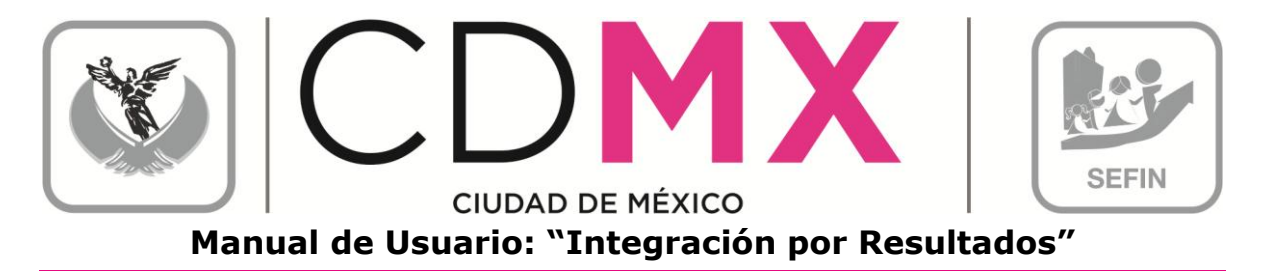

en la parte superior, como se muestra en la siguiente imagen o tecleando  $(Ctr I+S)$ .

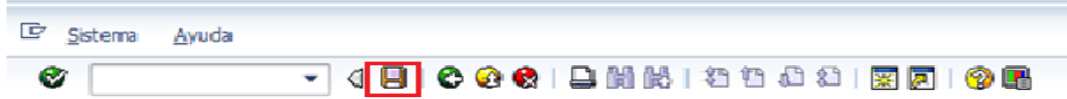

5. Para agregar una Estrategia, es reguisito indispensable que se tenga seleccionado un Eje Temático (1), y posteriormente se deberá pulsar el botón Añadir Líneas **D** del apartado de Estrategia:

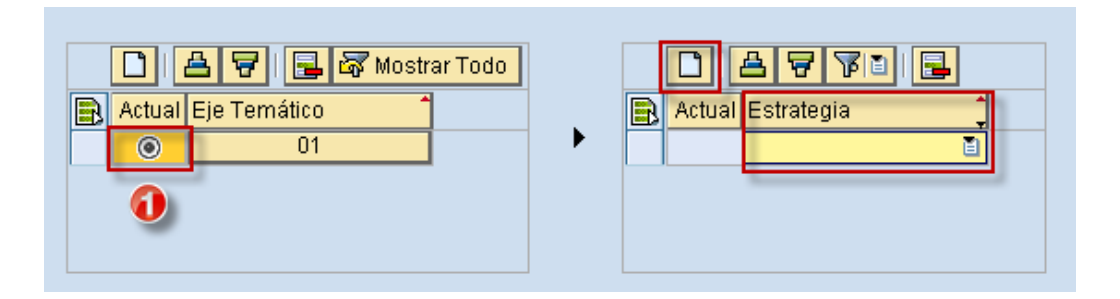

d, dar un clic sobre d para 6. En el renglón insertado que se despliegue la lista de Estrategias vinculadas para el Área Funcional. Seleccionar la Estrategia deseada:

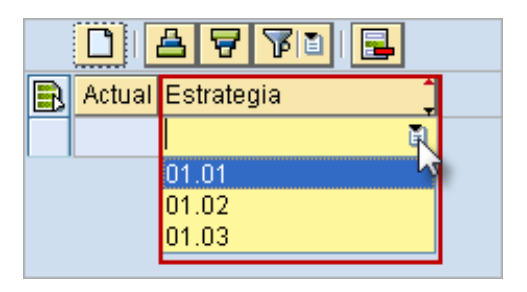

7. Pulsar la tecla Enter para refrescar los datos. El renglón insertado se  $01.01$ visualizará como un botón.

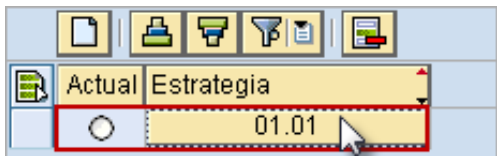

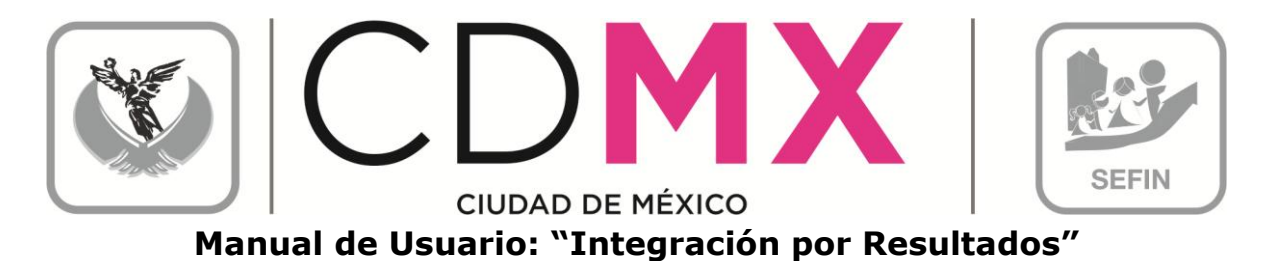

botón de la 8. Dar clic  $e<sup>1</sup>$ Estrategia seleccionada sobre  $01.01$  $\mathbb I$ : esto permitirá visualizar la descripción de la Estrategia y Meta de la Estrategia correspondiente.

Es importante señalar que se deberá mover la barra de desplazamiento (1) para visualizar la descripción de la Estrategia y de la Meta de la Estrategia.

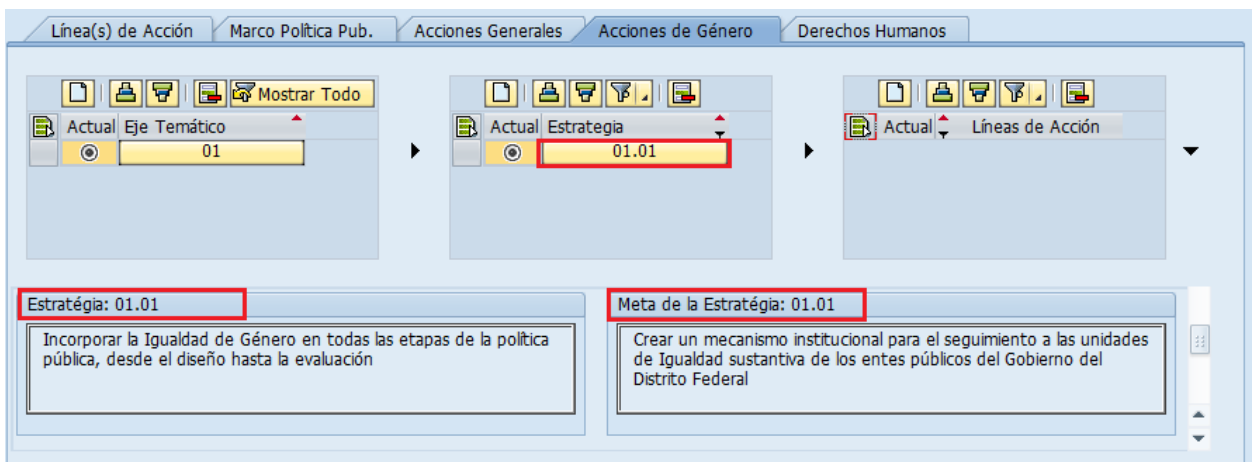

Nota: Debe guardar los cambios después de cada selección, dando clic en el icono ( $\Box$  guardar) que se encuentra en la barra de herramientas en la parte superior, como se muestra en la siguiente imagen o tecleando  $(CtrI+S).$ 

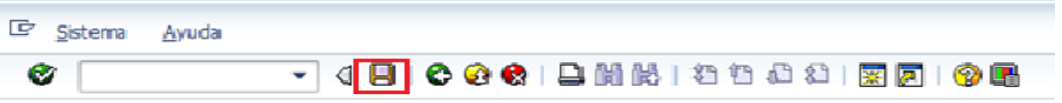

9. Para agregar una Línea de Acción, es requisito indispensable que se tenga seleccionada una Estrategia(1), y posteriormente se deberá pulsar el botón Añadir Líneas del apartado de Líneas de Acción:

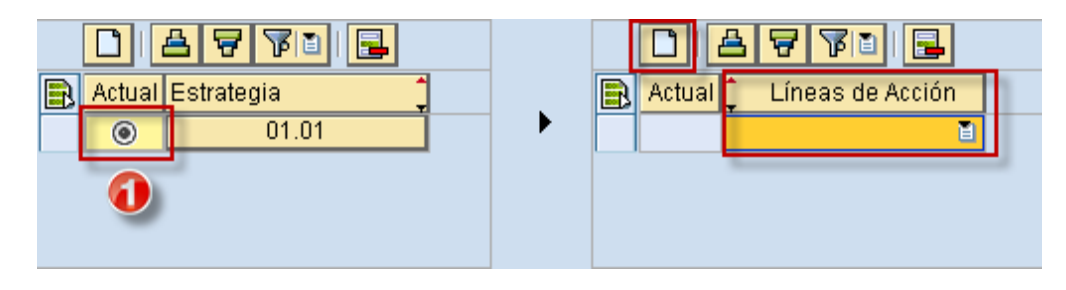

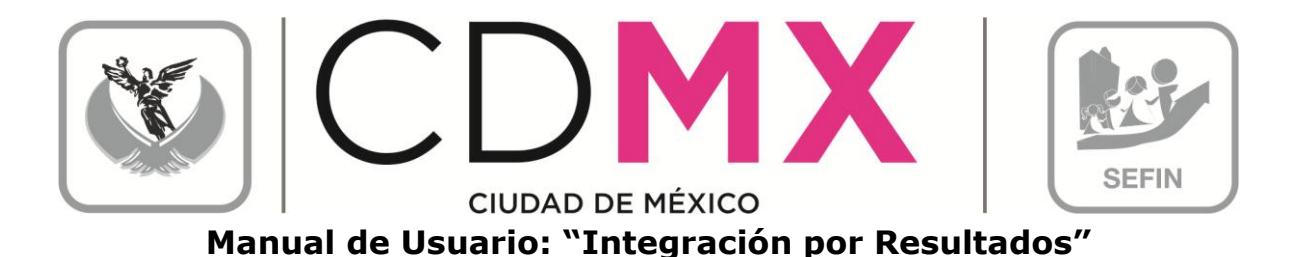

**D**, dar un clic sobre **D** para 10. En el renglón insertado que se despliegue la lista de Líneas de Acción disponibles para el Área Funcional, Seleccionar la Línea de Acción deseada:

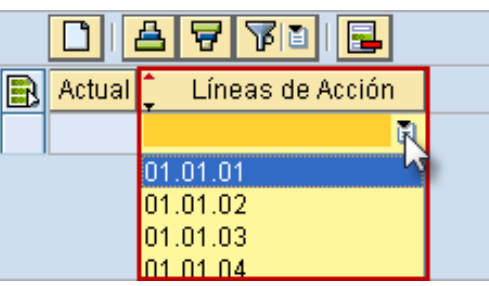

11. Pulsar la tecla Enter para refrescar los datos. El renglón insertado se  $01.01.01$ visualizará como un botón —

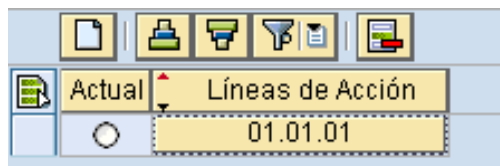

12. Dar clic sobre el botón de la Línea de Acción recién integrada 01.01.01 u  $\Box$ (1); esto permitirá visualizar la descripción de la Línea de Acción y habilitará el campo para la captura correspondiente a la Justificación, para guardar la información recién capturada, es necesario hacer clic sobre el botón  $(1).$ 

Es importante señalar que se deberá mover la barra de desplazamiento para visualizar el apartado de Justificación y poder capturar la información necesaria.

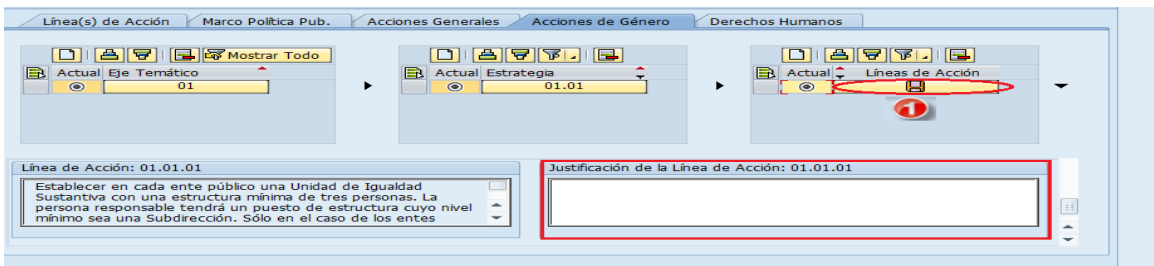

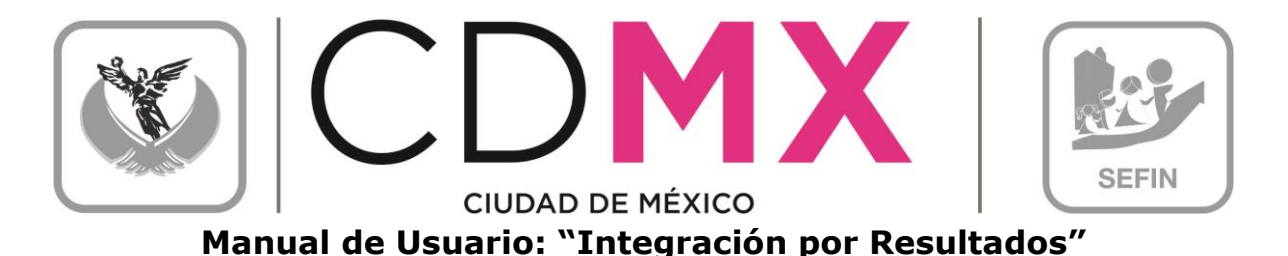

13. Mover la barra de desplazamiento para visualizar el apartado del Porcentaje de Igualdad Sustantiva y Meta Física de Igualdad Sustantiva.

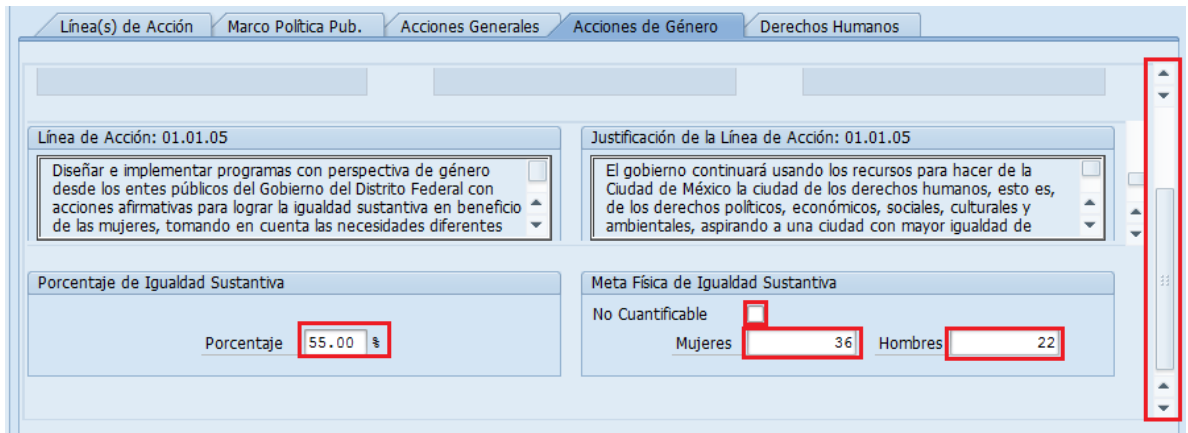

Nota: Debe guardar los cambios después de capturar la información. dando clic en el icono ( $\Box$  guardar) que se encuentra en la barra de herramientas en la parte superior, como se muestra en la siguiente imagen o tecleando (Ctrl+S).

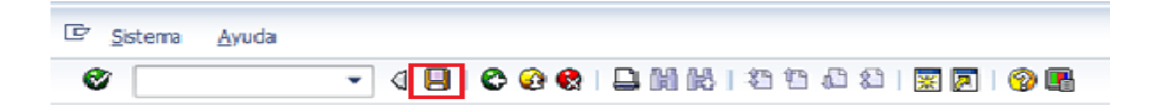

+ Para eliminar Líneas de Acción, Estrategias o Ejes Temáticos, seleccione la opción deseada, dar Enter y enseguida, de clic en el recuadro izquierdo 0 0 3 0 para seleccionar la fila que desea eliminar y posteriormente oprima el icono (eliminar | | | | | | es necesario guardar los cambios dando clic en el icono ( $\Box$  guardar) de la barra de herramientas de la sección superior, como se muestra en la siguiente imagen o tecleando (Ctrl+S).

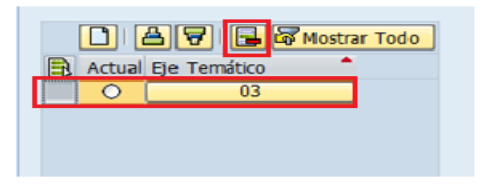

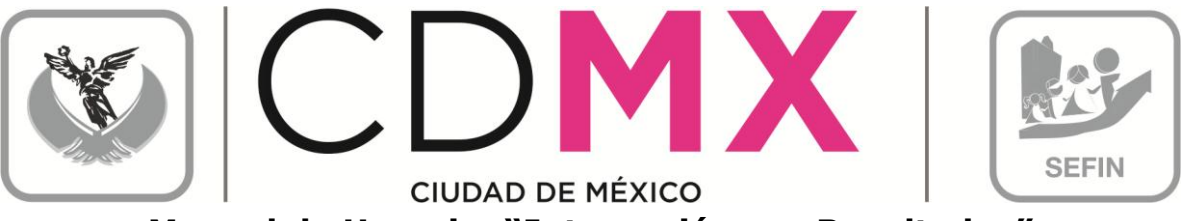

Manual de Usuario: "Integración por Resultados"

Nota: Es importante señalar que el borrado se debe hacer de derecha a izquierda, es decir primero eliminar la "Línea de Acción" seguido por "Estrategia" hasta llegar al "Eje Temático", guardando los cambios.

La Unidad Responsable está en libertad de integrar cuantos Ejes Temáticos, Estrategias y Líneas de Acción considere conveniente para cada Área Funcional. Realizando nuevamente los pasos del apartado 2.2.4 Acciones de Género.

2.2.5 Derechos Humanos

Para las pestañas Derechos Humanos se deberán seguir los siguientes pasos:

1. Dar un clic sobre la pestaña correspondiente (Derechos Humanos).

Para Derechos Humanos se mostrarán los apartados de: A) Derecho Humano, B) Estrategia y C) Líneas de Acción.

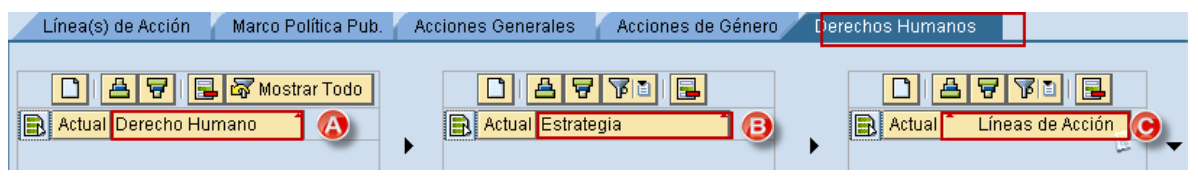

2. Para agregar un Derecho Humano, pulsar el botón Añadir Líneas.

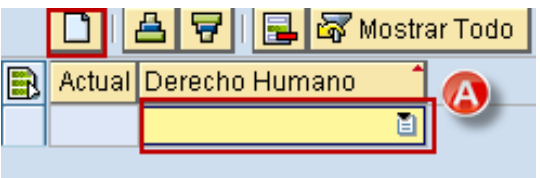

**Example 1**, dar un clic sobre <sup>1</sup> para 3. En el renglón insertado que se despliegue la lista de Derechos Humanos, disponibles para el Área Funcional:

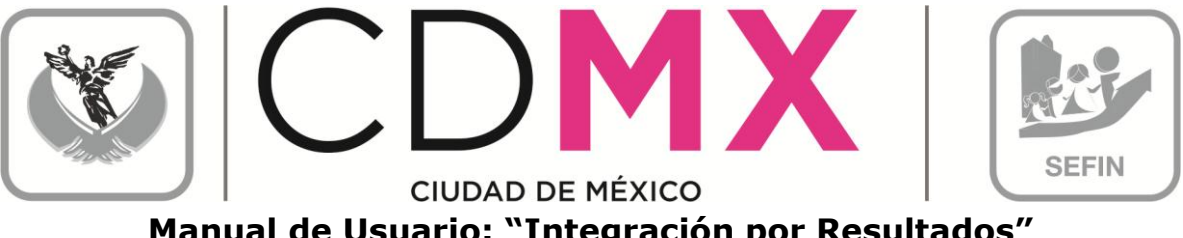

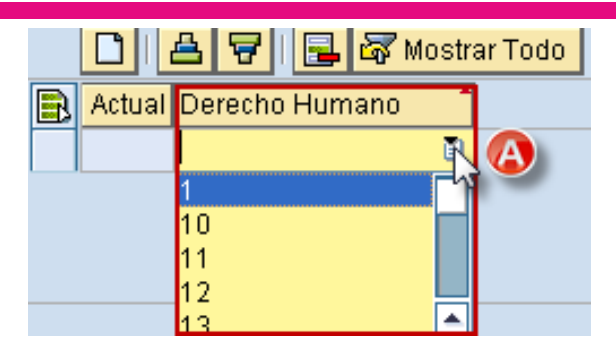

4. Pulsar la tecla Enter para refrescar datos. El renglón insertado se visualizará como un botón **de la sua de la sua de** 

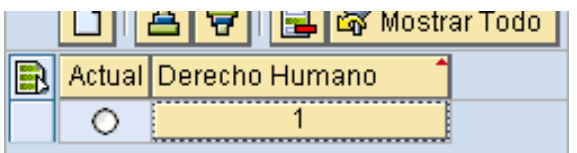

5. Dar clic sobre el botón recién integrado

La pestaña de Derechos Humanos permitirá visualizar la descripción del Derecho Humano seleccionado, como se muestra en la pantalla siguiente:

 $\mathbf{1}$ 

 $\mathbf{r}$ 

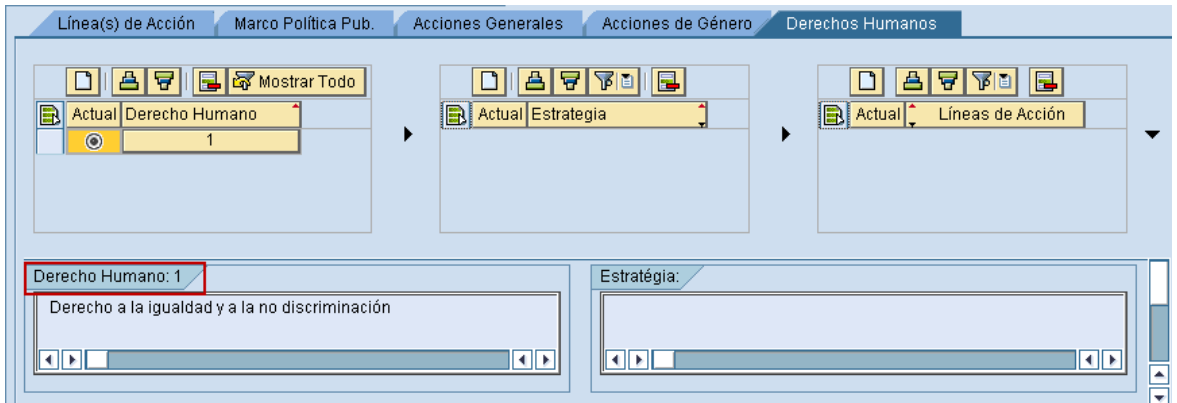

Nota: Debe de guardar los cambios después de cada selección, dando clic en el icono (<sup>a</sup> guardar) que se encuentra en la barra de herramientas en la parte superior, como se muestra en la siguiente imagen o tecleando (Ctrl+S).

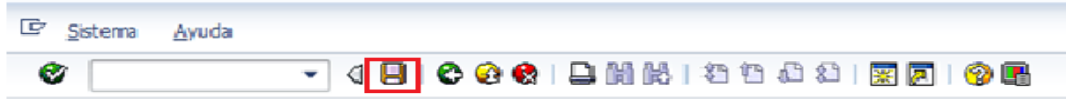

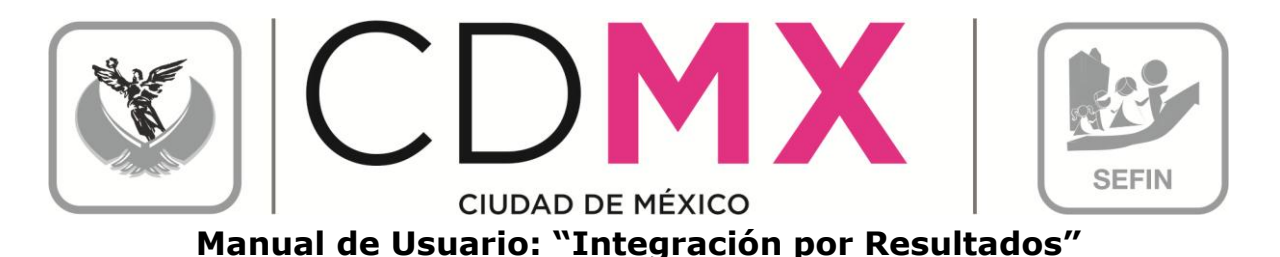

6. Para agregar una Estrategia, es requisito indispensable que se tenga seleccionado un Derecho Humano(1), y posteriormente se deberá

pulsar el botón Añadir Líneas **D** del apartado de Estrategia:

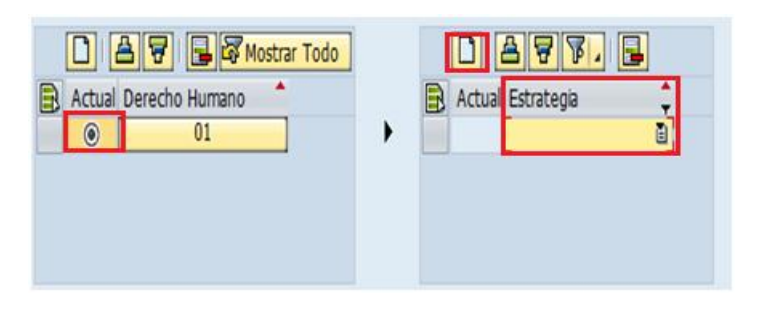

<mark>미</mark>, dar un clic sobre <mark>비</mark> para 7. En el renglón insertadoL que se despliegue la lista de Estrategias vinculadas al Área Funcional. Seleccionar la Estrategia deseada:

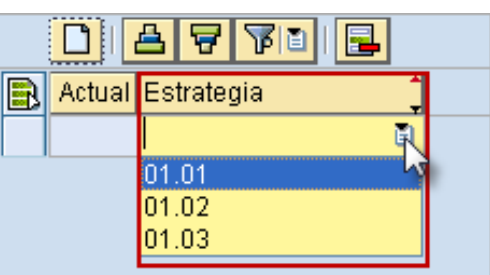

8. Pulsar la tecla Enter para refrescar los datos. El renglón insertado se visualizará como un botón **1976 - 1987** 

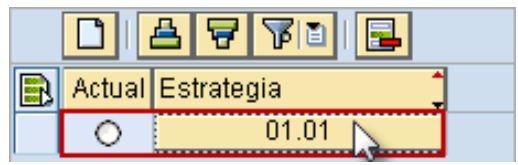

sobre el botón de la Estrategia seleccionada 9. Dar clic 01.01 esto permitirá visualizar la descripción de la Estrategia y Meta de la Estrategia correspondiente.

Es importante señalar que se deberá mover la barra de desplazamiento (1) para visualizar la descripción de la Estrategia y de la Meta de la Estrategia.

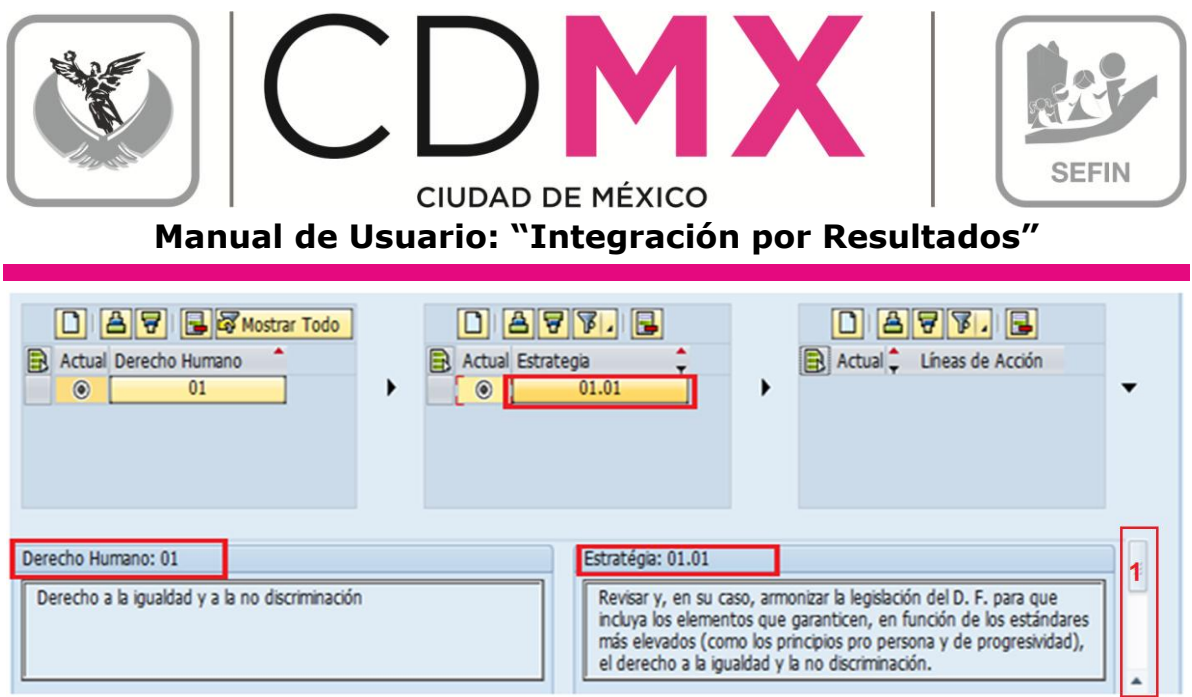

Nota: Debe guardar los cambios después de cada selección, dando clic en el icono (9 guardar) que se encuentra en la barra de herramientas en la parte superior, como se muestra en la siguiente imagen o tecleando  $(CtrI+S)$ .

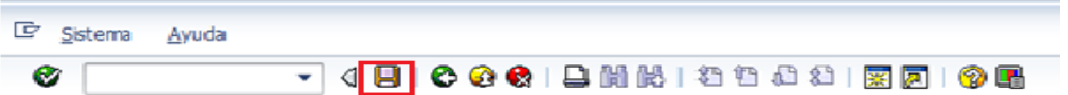

10. Para agregar una Línea de Acción, es requisito indispensable que se tenga seleccionada una Estrategia(1), y posteriormente se deberá pulsar el botón Añadir Líneas de la apartado de Líneas de Acción:

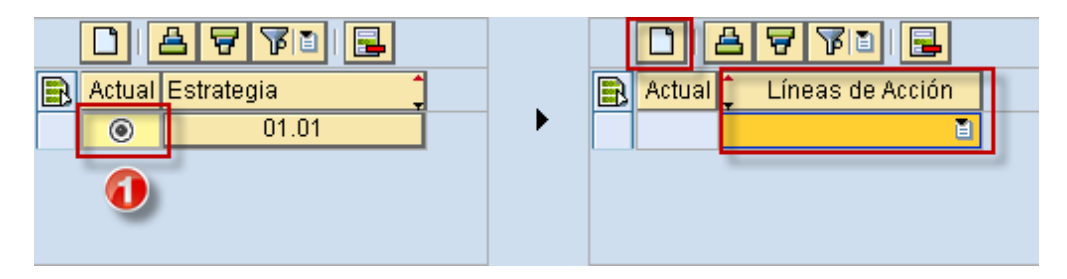

<mark>의</mark>, dar un clic sobre la para 11. En el renglón insertado que se despliegue la lista de Líneas de Acción disponibles para el Área Funcional. Seleccionar la Línea de Acción deseada:

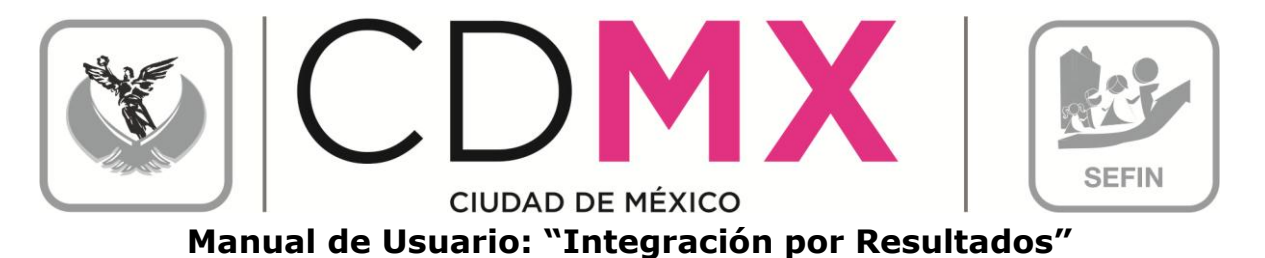

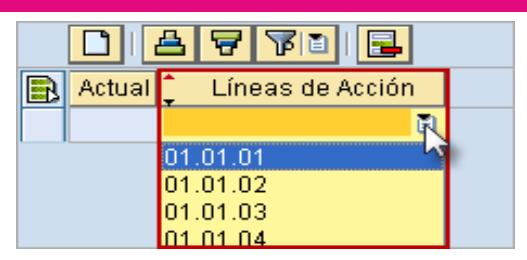

12. Pulsar la tecla Enter para refrescar los datos. El renglón insertado se  $01.01.01$ visualizará como un botón ....

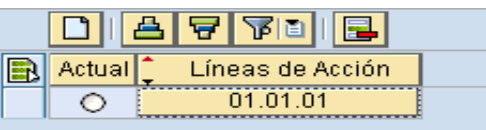

13. Dar clic sobre el botón de la Línea de Acción recién integrada 01.01.01  $\mathbb I$ , lo que hará que el botón cambie a la forma 9 (1); esto permitirá visualizar la descripción de la Línea de Acción y habilitará el campo para la captura correspondiente a la Justificación, para guardar la información recién capturada, es necesario hacer clic sobre el botón  $(1).$ 

Es importante señalar que se deberá mover la barra de desplazamiento para visualizar el apartado de Justificación y poder capturar la información necesaria.

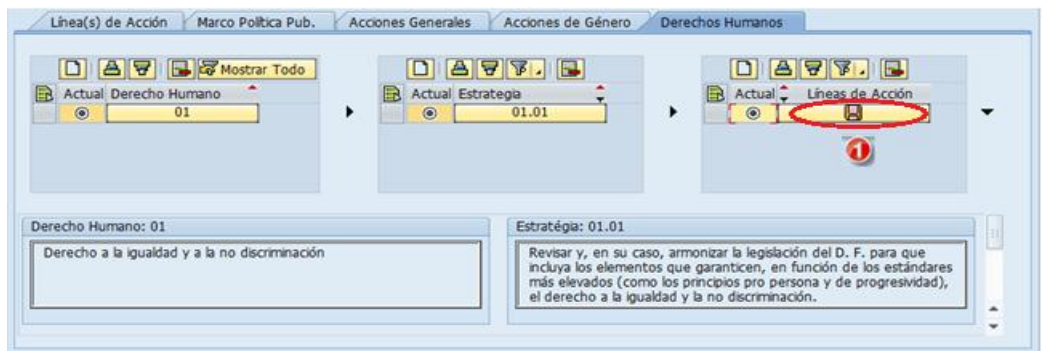

14. Mover la barra de desplazamiento para visualizar el apartado del Porcentaje de Derechos Humanos.

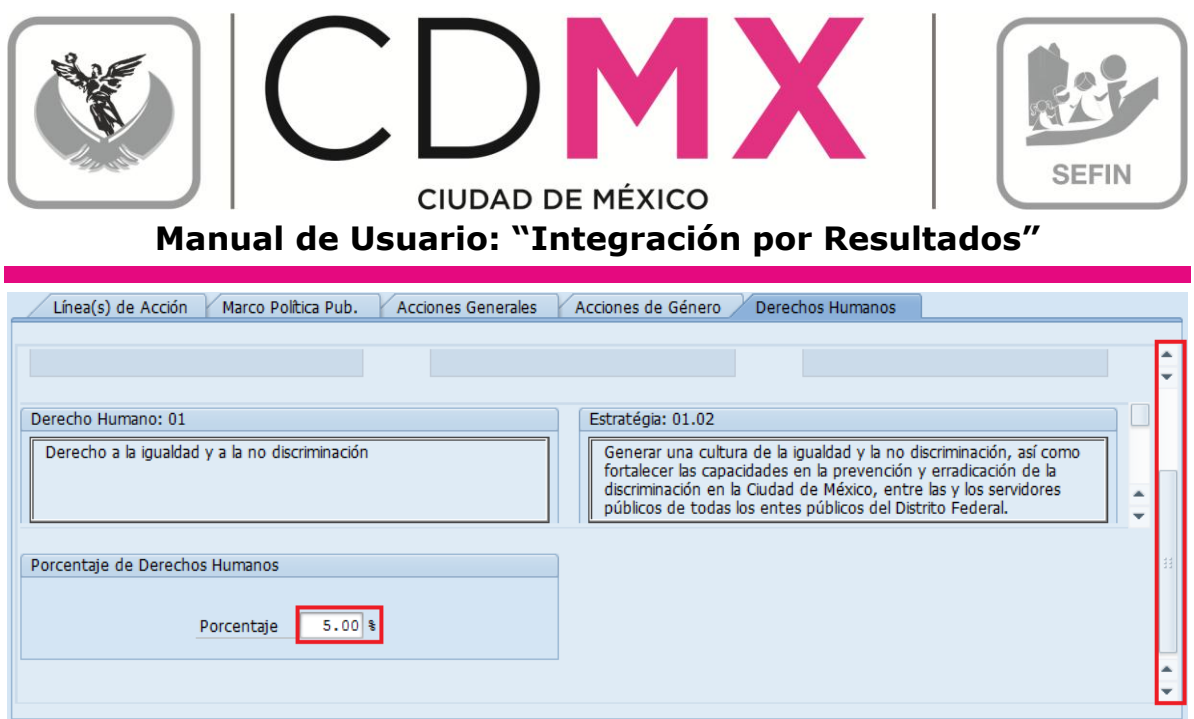

Nota: Debe guardar los cambios después de capturar la información. dando clic en el icono ( $\Box$  guardar) que se encuentra en la barra de herramientas en la parte superior, como se muestra en la siguiente imagen o tecleando (Ctrl+S).

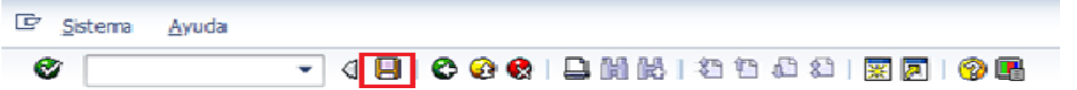

+ Para eliminar Líneas de Acción, Estrategias o Ejes Temáticos, seleccione la opción deseada, dar Enter y enseguida, de clic en el recuadro izquierdo 0 0 3 9 para seleccionar la fila que desea eliminar y posteriormente oprima el icono (eliminar | | | | | | | es necesario guardar los cambios dando clic en el icono ( $\Box$  guardar) de la barra de herramientas de la sección superior, como se muestra en la siguiente imagen o tecleando (Ctrl+S).

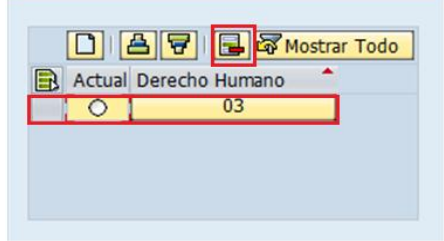

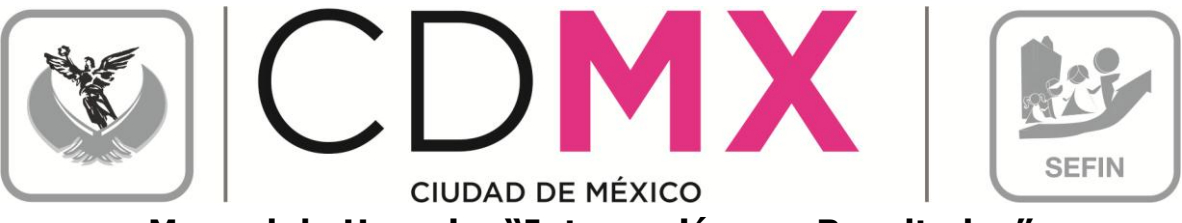

Manual de Usuario: "Integración por Resultados"

Nota: Es importante señalar que el borrado se debe hacer de derecha a izquierda, es decir primero eliminar "Línea de Acción" seguido por "Estrategia" hasta llegar al "Derecho Humano", guardando los cambios.

La Unidad Responsable está en libertad de integrar cuantos Derechos Humanos, Estrategias y Líneas de Acción considere conveniente para cada Área Funcional. Realizando nuevamente los pasos del apartado 2.2.5 Derechos Humanos.

#### 2.3 OBSERVACIONES

En la pestaña de Observaciones se tienen dos apartados: a) Observaciones y b) Observaciones Sobre la Situación.

#### 2.3.1 Observaciones

Es un apartado de texto libre, por lo que se deberá llenar como sigue:

En el apartado de Observaciones, se solicita que los usuarios precisen comentarios e indicaciones adicionales que permitan un mejor entendimiento de la información capturada en las distintas pestañas que componen la Integración por Resultados:

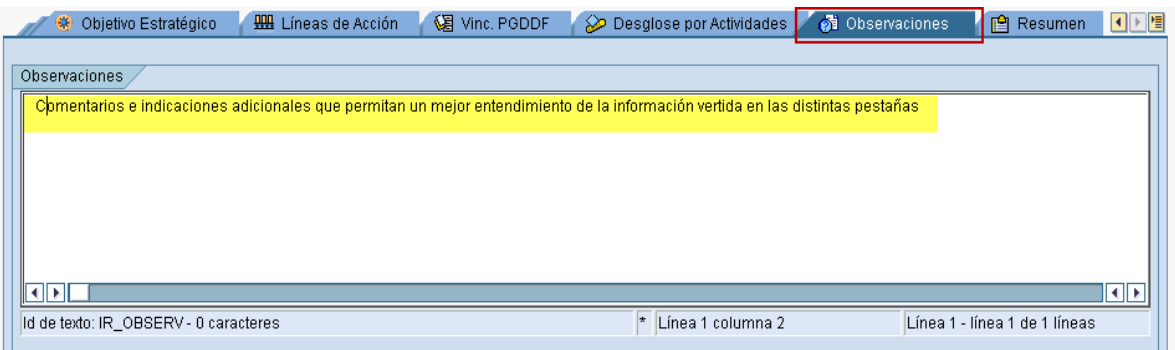

Nota: Debe de guardar lo redactado, dando clic en el icono ( guardar) que se encuentra en la barra de herramientas en la parte superior, como se muestra en la siguiente imagen o tecleando (Ctrl+S).

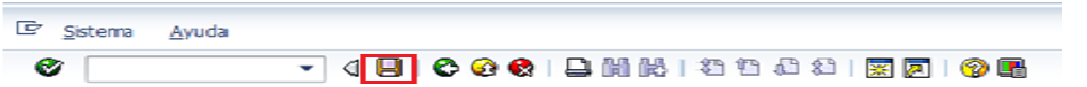

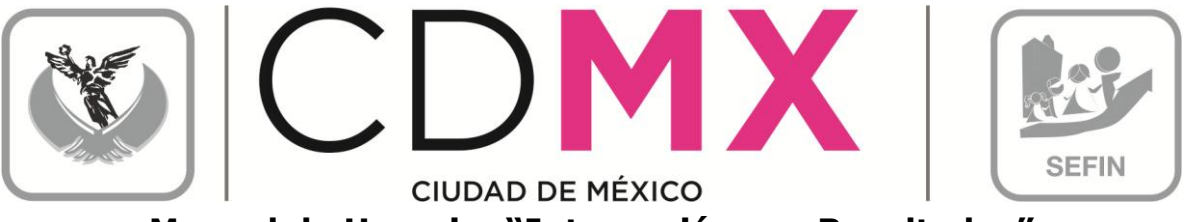

**Manual de Usuario: "Integración por Resultados"**

#### 2.3.2 Observaciones sobre la Situación

El cuadro Observaciones Sobre Situación, es para que las Áreas de la Subsecretaría informen a la Unidad, los errores o inconsistencias posibles de la información enviada; es decir, dicho cuadro sólo contendrá información cuando el módulo Integración por Resultados se encuentre en situación de Rechazado

La Unidad deberá considerar los comentarios que respecto a su información, le hace la Subsecretaría, por lo que deberá corregir los errores o inconsistencias y enviar nuevamente la información, según el punto 2.7 Envío Para Análisis, Validación o Rechazo de este manual.

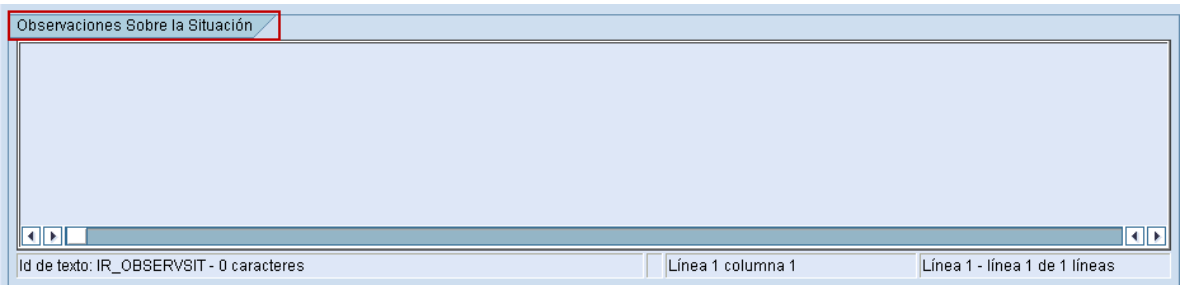

#### 2.4 RESUMEN

La pestaña Resumen presenta la situación de los campos que componen las diversas pestañas del módulo de Integración por Resultados. Identifica aquellos en donde existen inconsistencias de información, así como los que ya están capturados y los que aún faltan por llenar. Para acceder a ella, es necesario hacer clic en la pestaña correspondiente, lo que permitirá visualizar una pantalla como la siguiente:

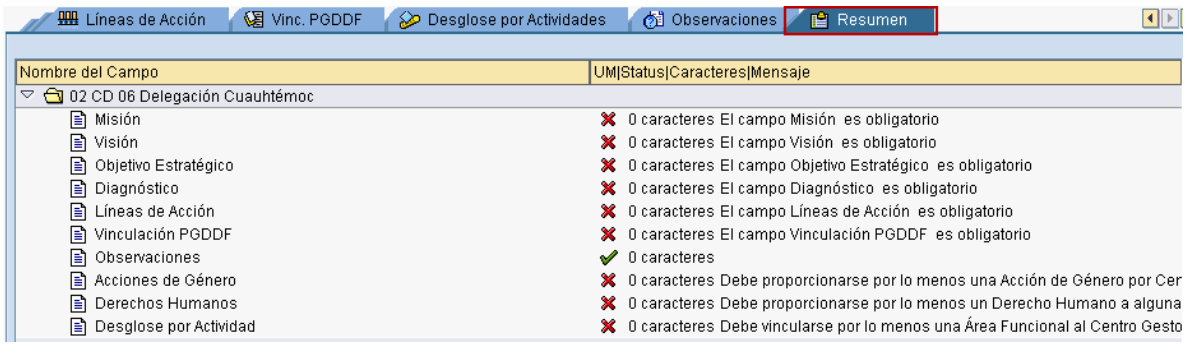

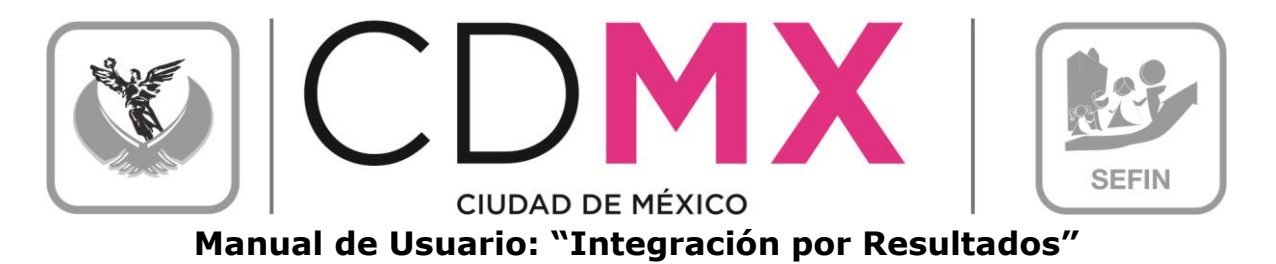

La pantalla muestra la situación general de cada una de las pestañas.

1. El símbolo  $\blacktriangleright$  significa que el campo ha sido debidamente capturado y evaluado; mientras que el símbolo **\*** implica que la información presenta inconsistencias.

Debido a que en la pestaña 2.2. Desglose por Actividades, se registran los mismos campos para las distintas Áreas Funcionales que opera el Centro Gestor, se presenta con un folder individual  $\mathbb{D}$   $\Box$  ; donde se precisa la situación de la información de cada Área Funcional.

2. Para observar la información específica de un Área Funcional, haga clic en el icono <sup>D</sup> que le corresponda:

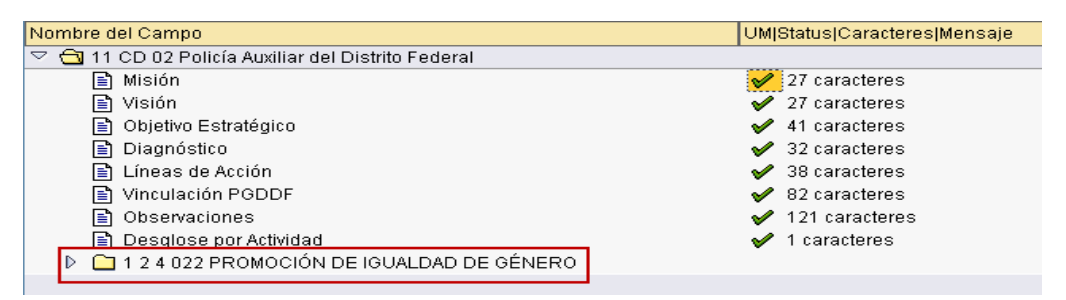

3. Se observa que algunos campos del Área Funcional seleccionada, presentan inconsistencias en su información, o bien, no se ha registrado la información que se requiere.

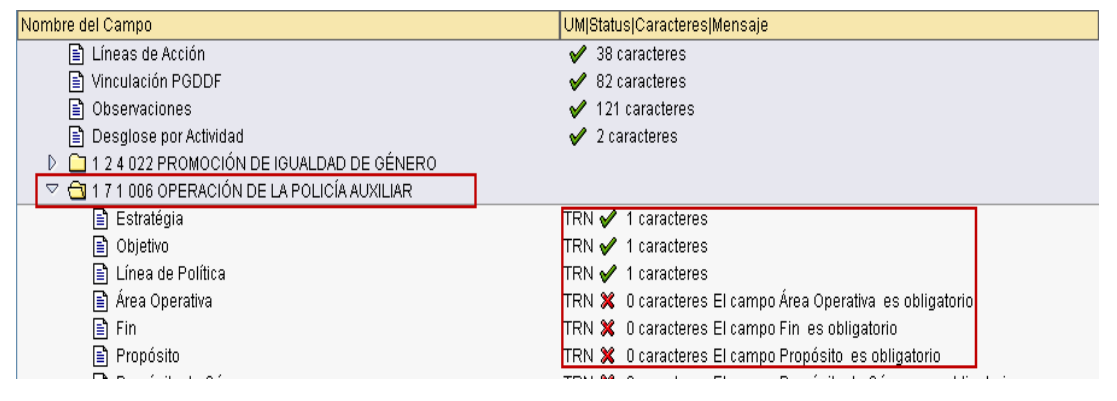

#### 2.5 SITUACIÓN: EN CAPTURA

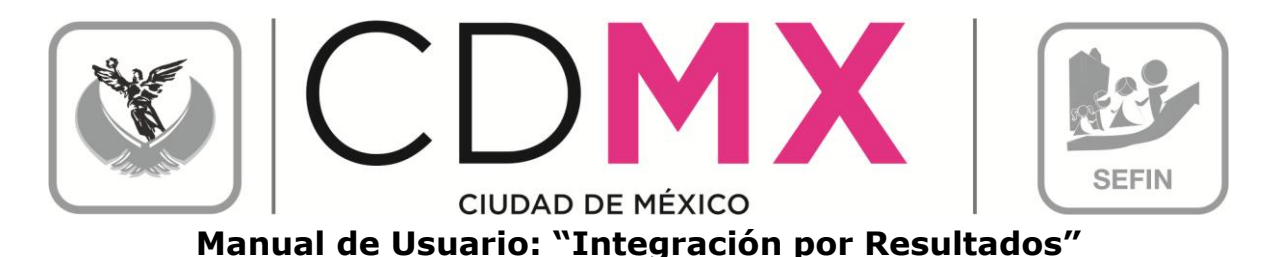

En la esquina superior derecha de la pantalla, el usuario podrá identificar que la información del Centro Gestor se encuentra en la situación En Captura Situación En Captura coo, lo que implica que puede realizar todas las modificaciones que juzgue necesarias a la información registrada.

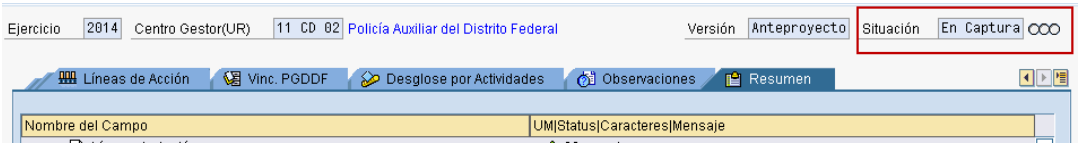

Para poder cambiar de situación: En Captura a situación: Solicitado, es indispensable que todos los campos estén debidamente capturados, por lo que deberán presentar el símbolo , como se muestra en la pantalla siguiente:

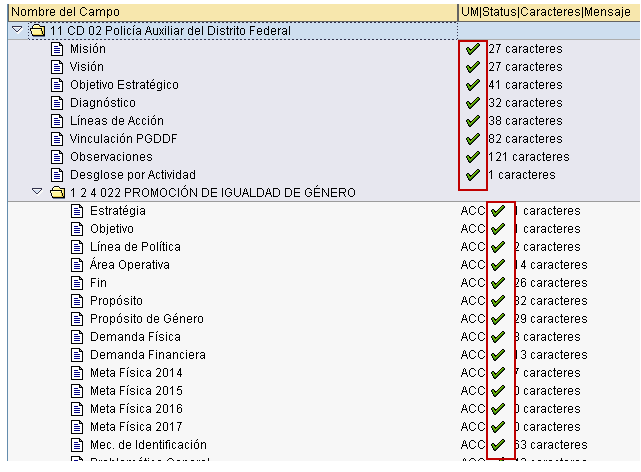

#### 2.6 IMPRESIÓN DE FORMATOS

Para imprimir los diversos formatos que se generan en Integración por Resultados (Guión de Programa Operativo Anual, Marco de Política Pública General, Programa Operativo Anual, Marco de Política Pública Igualdad Sustantiva y Marco de Política Pública Derechos Humanos), es necesario realizar los siguientes pasos:

1. Posicionarse en cualquiera de las pestañas o sub-pestañas de Integración por Resultados y hacer clic en  $\Box$ , localizado en la barra superior de la pantalla:

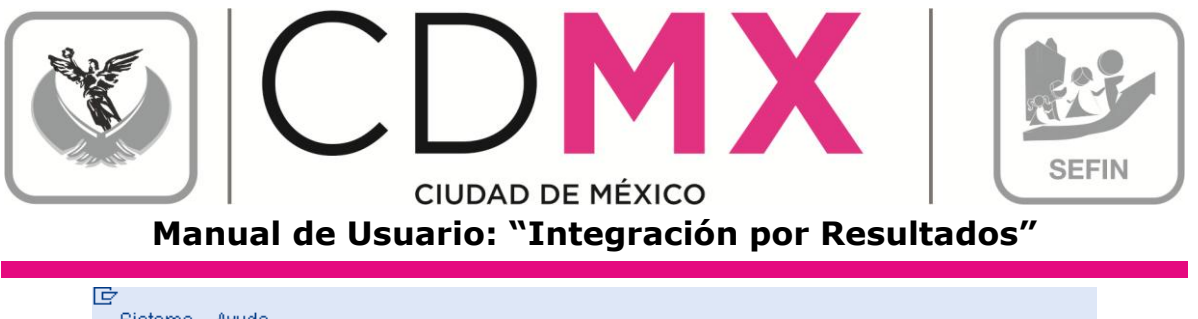

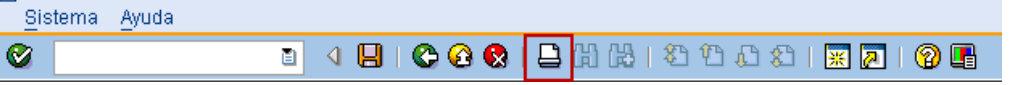

2. Ello permitirá abrir el diálogo Formatos para Impresión, a través del

cual la Unidad podrá seleccionar, haciendo clic sobre el recuadro correspondiente en los formatos que desee imprimir, posterior a la selección, se debe hacer clic en el botónØ:

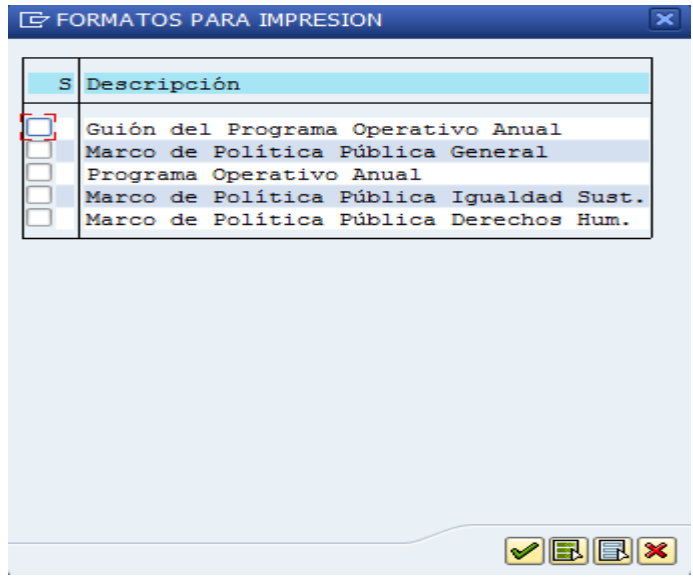

3. Lo anterior permitirá visualizar en pantalla una imagen de los reportes seleccionados:

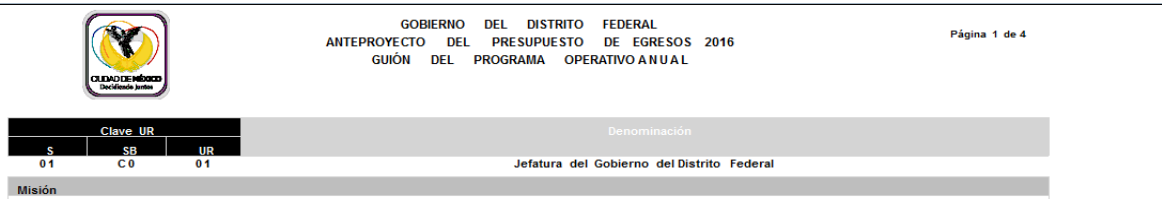

4. Para realizar la impresión definitiva, es necesario hacer nuevamente clic en el botón $\overline{\Xi}$  (paso 1). Lo anterior generará una pantalla como la siguiente, en la que deberá seleccionarse la impresora destino:

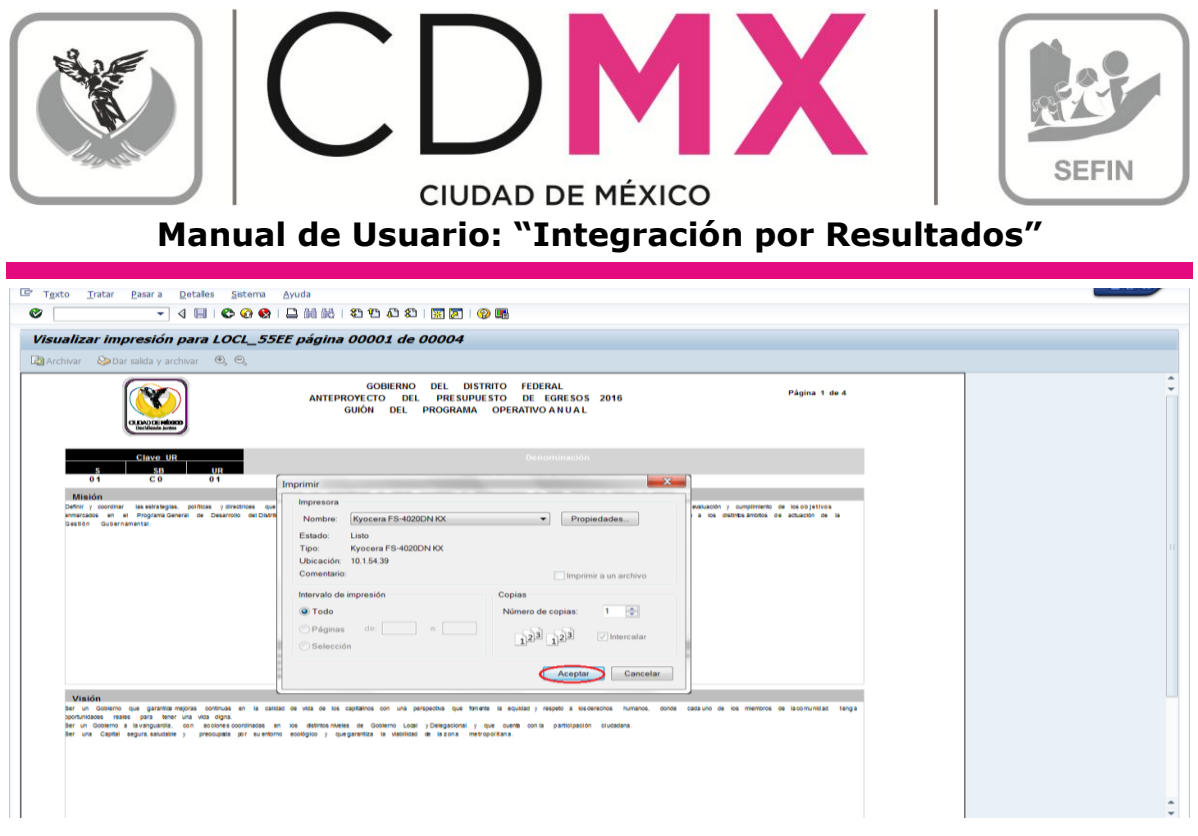

5. Por último, y para finalizar el proceso de impresión, debe hacerse clic en el botón Aceptar

#### 2.7 ENVÍO PARA ANÁLISIS, VALIDACIÓN O RECHAZO

Una vez que se confirme que todos los campos de la pestaña Resumen presentan el símbolo ♥, se estará en condiciones de *enviar* la información a la Subsecretaría, a través del Sistema, para su respectivo análisis, validación o rechazo.

Para realizar el envío, se deberá solicitar el cambio de situación de En Captura ha Solicitado; para lo cual debe observar el siguiente procedimiento:

1. Posicionarse en cualquiera de las pestañas de Integración por Resultados:

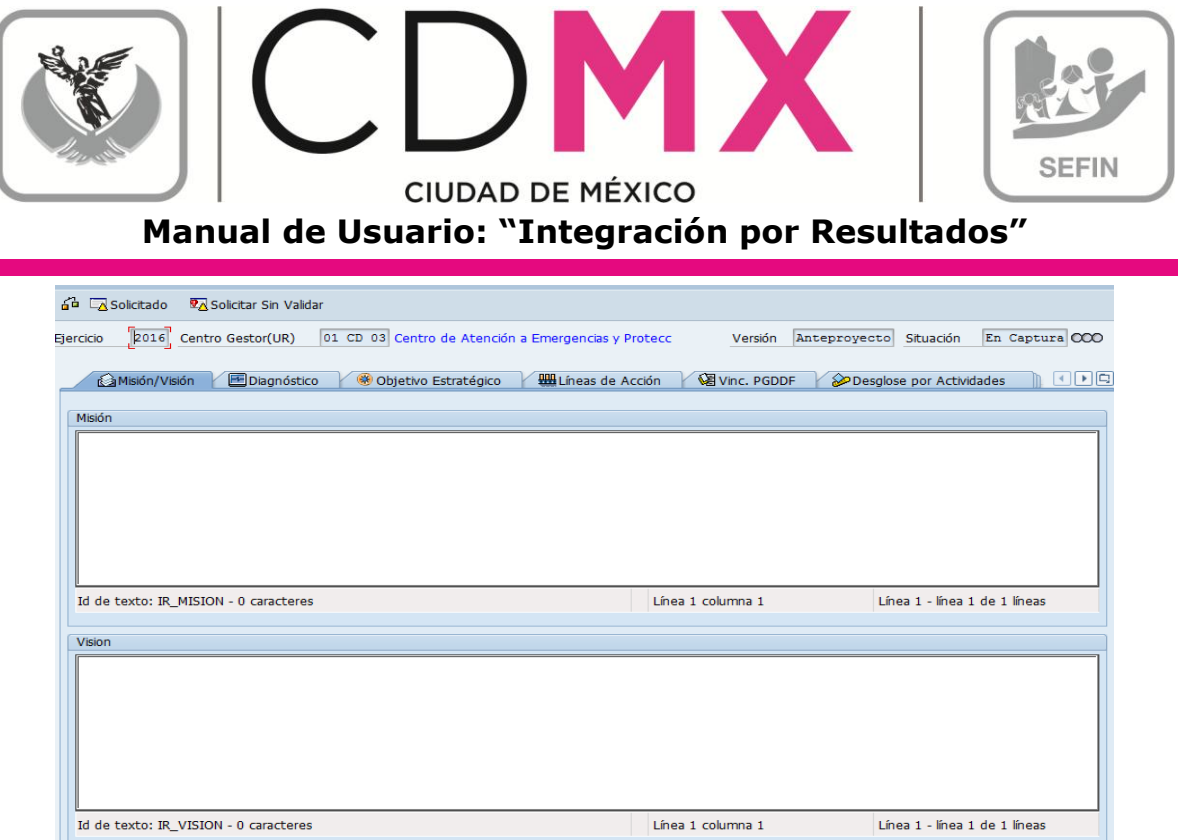

2. Hacer clic en el botón 3 solicitado, ubicado en la parte superior izquierda de la pantalla;

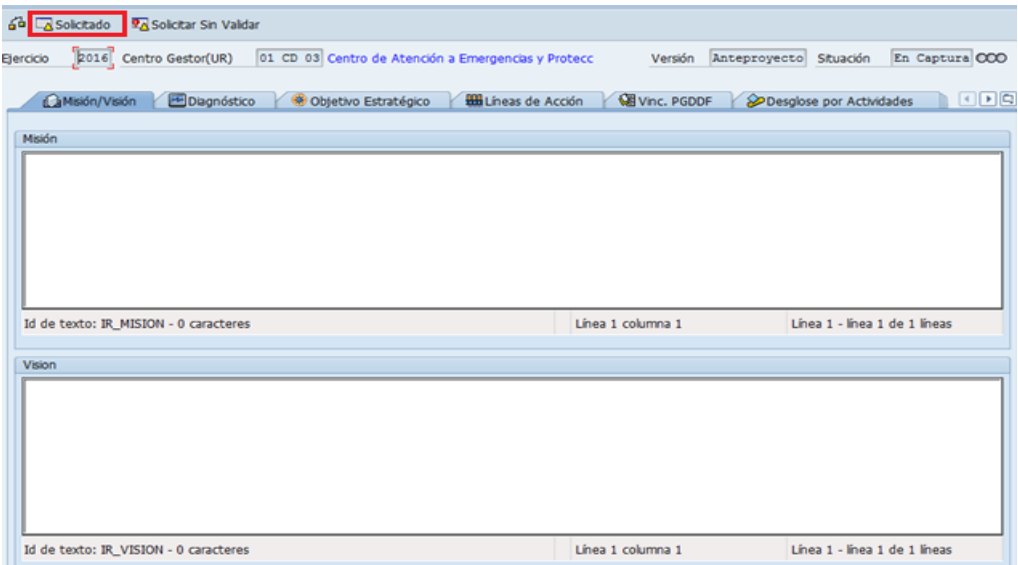

3. En la pantalla aparecerá el cuadro de diálogo Integración por Resultados, en el que el sistema solicita el Usuario y Clave de Acceso del Usuario con Privilegio de Solicitud. Una vez que se especifique la información solicitada, dar clic en v:

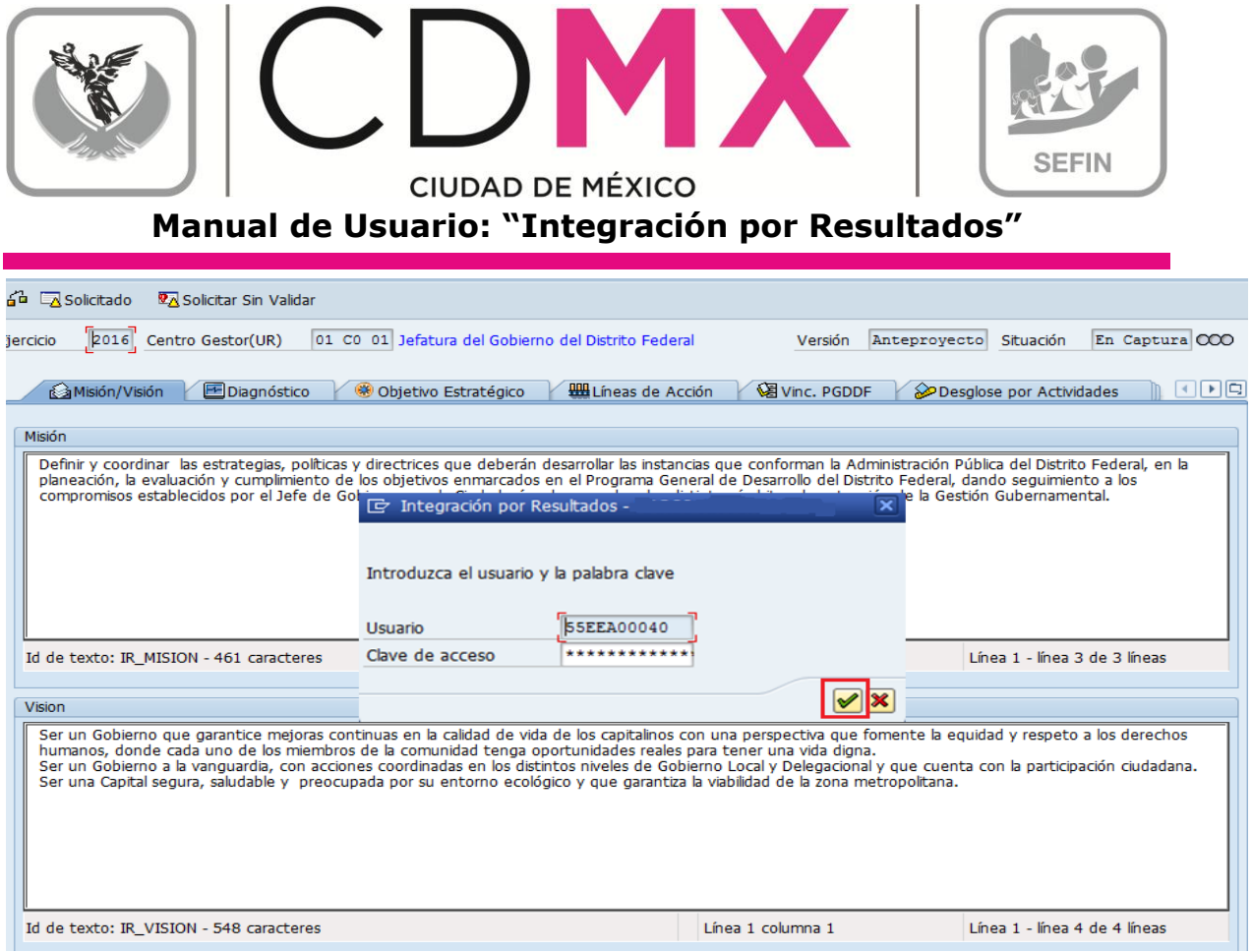

4. Debe esperar a que se ejecute la funcionalidad del certificado, que se expresará a través de una pantalla como la siguiente:

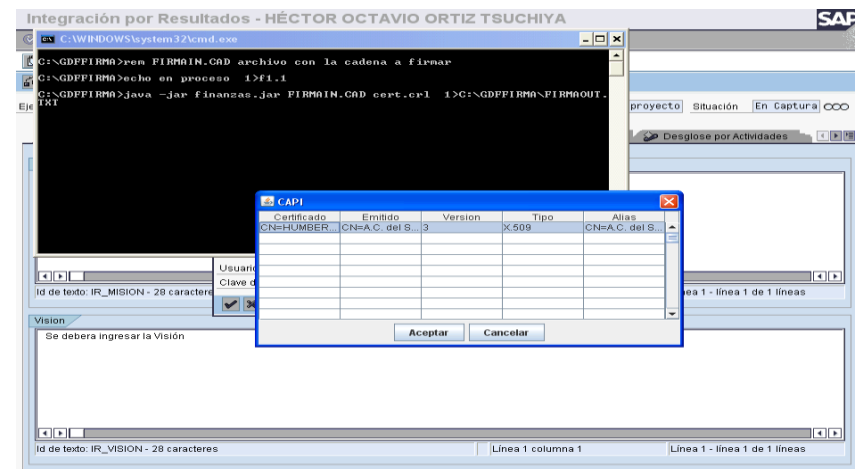

5. En el cuadro de dialogo **4 CAPI**, seleccionar el certificado a utilizar y Aceptar dar clic en L

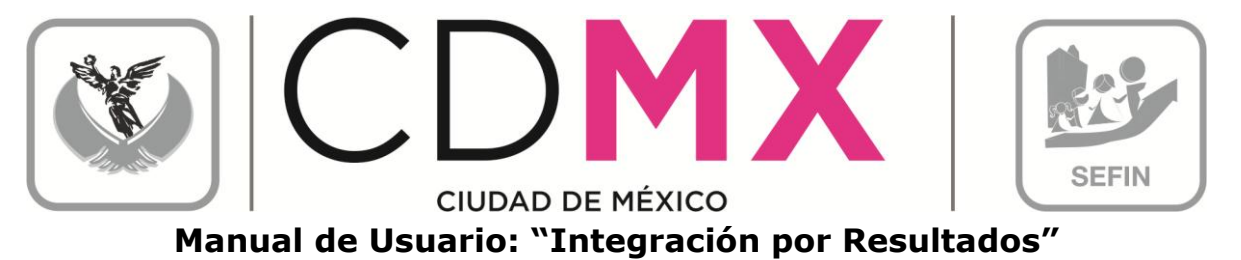

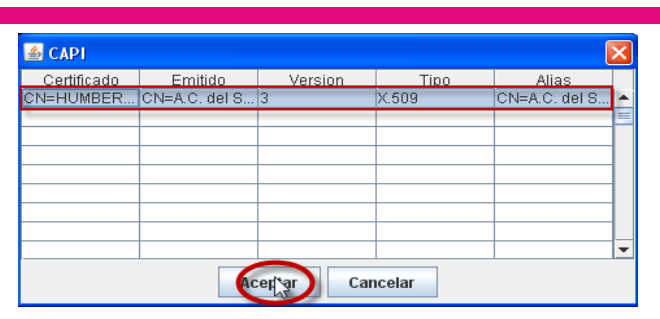

6. Aparecerá el Cuadro de Diálogo "Se están firmando datos...", en el cual deberá especificar la contraseña del Certificado. Una vez especificada ésta, dar clic en **Aceptar** ;

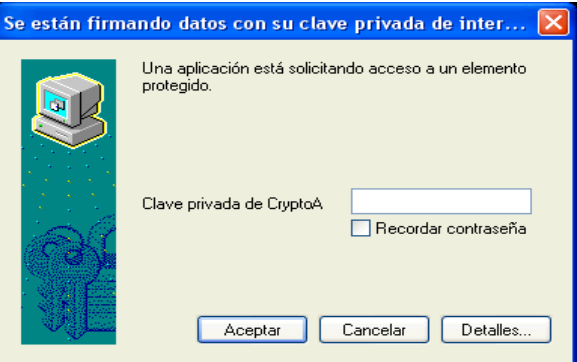

7. El sistema envía al usuario a la pantalla inicial de la Transacción Anteproyecto;

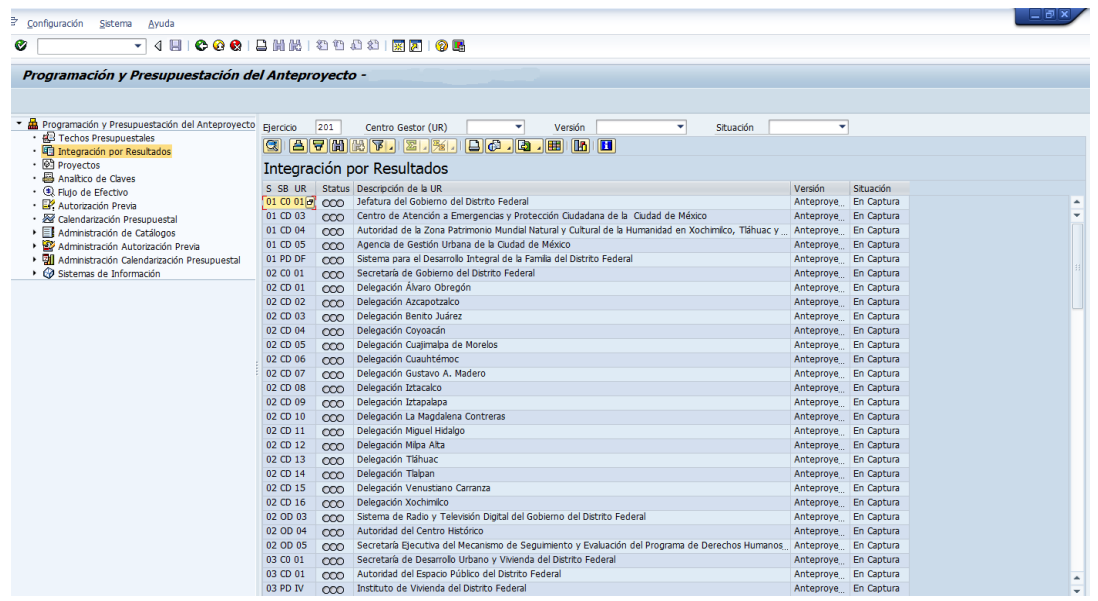

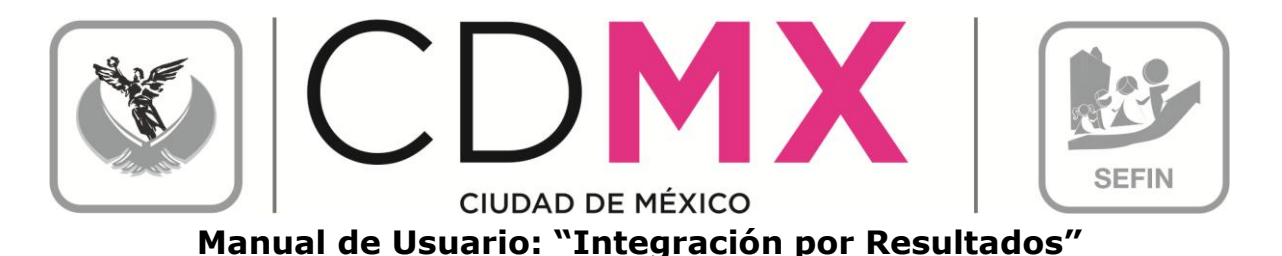

8. El usuario podrá observar que el Centro Gestor del que integró la información, ahora está en la situación Solicitado 000, en la cual no podrá realizar cambio alguno en los datos registrados;

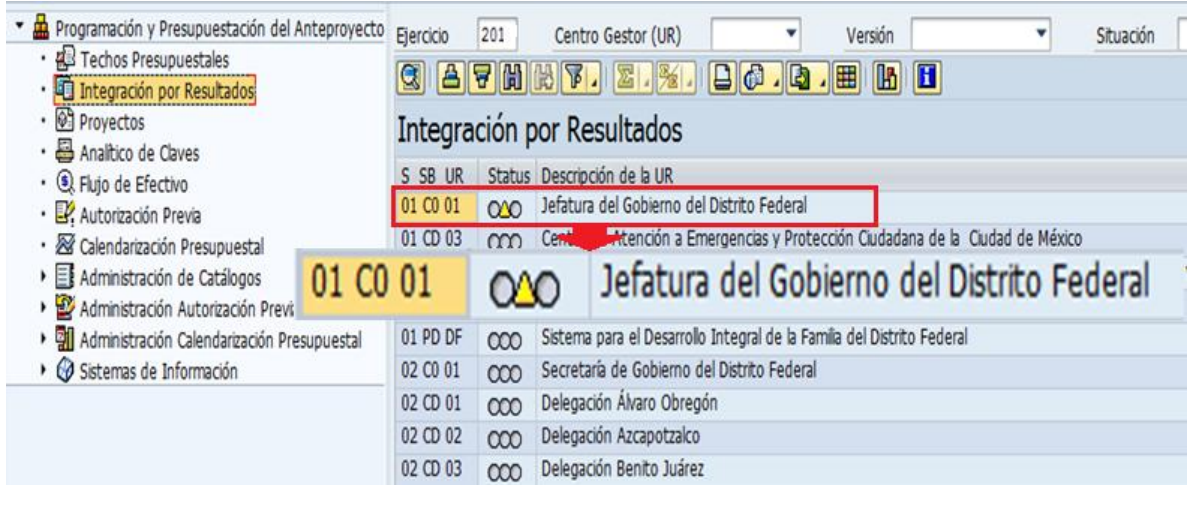

#### 2.8 RESPUESTA DE LA SUBSECRETARÍA

Una vez que la Subsecretaría realice el análisis de la información de Integración por Resultados, emitirá sus respectivos comentarios y observaciones.

1. Si la Subsecretaría identifica cualquier situación no acorde a los criterios establecidos, cambiará la situación de Solicitado a Rechazado XXXX

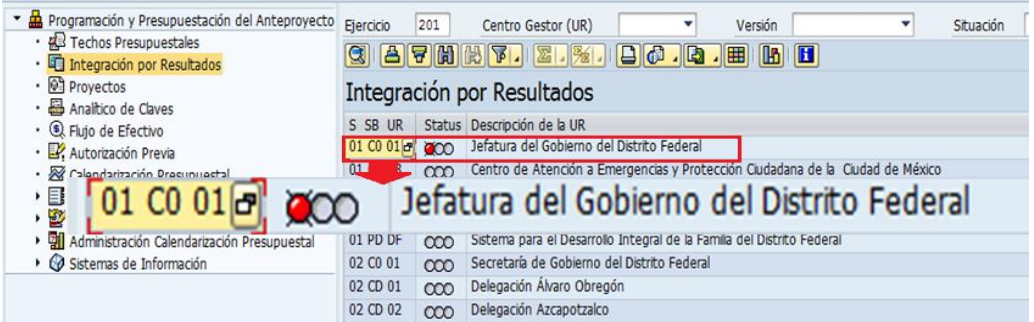

Por lo que el Centro Gestor deberá observar lo siguiente:

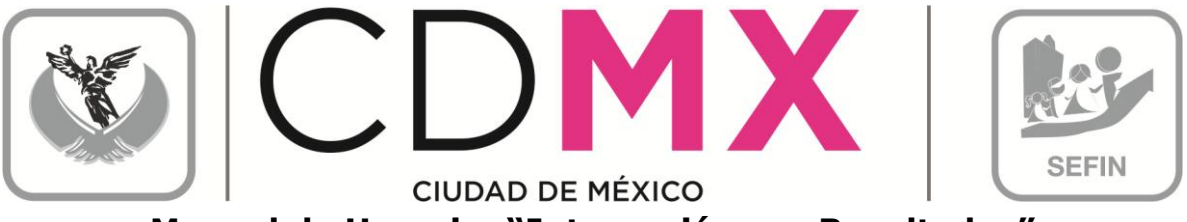

**Manual de Usuario: "Integración por Resultados"**

- a. Tal como se comenta en el punto 2.3.2 Observaciones sobre Situación, el Centro Gestor tendrá que ingresar a la información respectiva de Integración por Resultados y atender las recomendaciones e instrucciones que la Subsecretaría le señale a **Of** Observaciones través de la pestaña que se encuentra en la pantalla inferior de "Observaciones sobre la situación".
- b. El Centro Gestor deberá hacer las correcciones de información solicitadas.

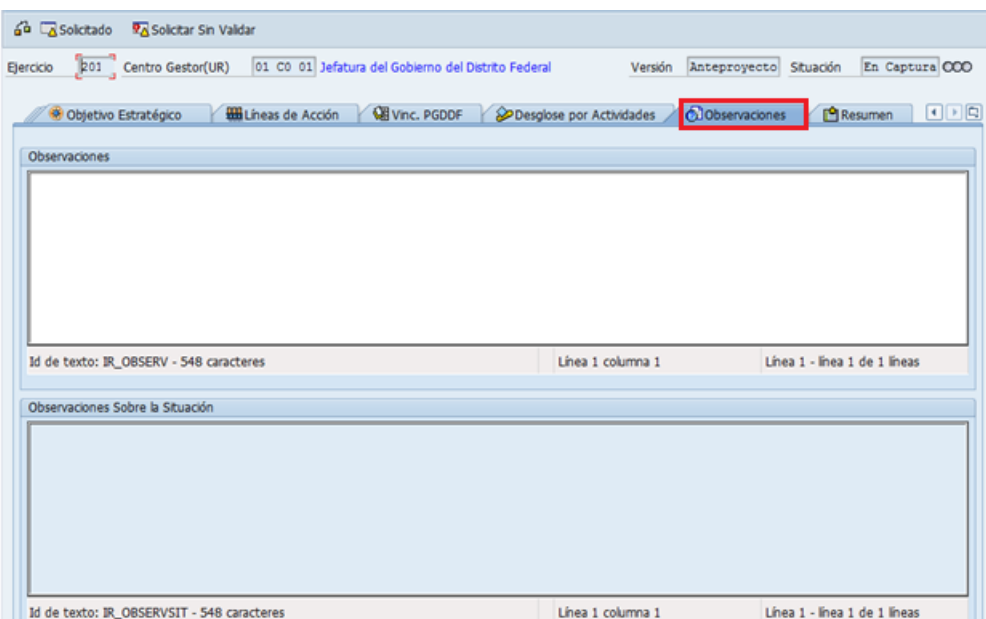

2. Una vez atendidas las indicaciones que la Subsecretaría de Egresos le señale al Centro Gestor, éste podrá, a través de la mecánica establecida en la sección 2.7 Envío Para Análisis, Validación o Rechazo, cambiar la situación de la versión sobre la que se hicieron los cambios a la información, de En Captura  $\infty$  a Solicitado  $\infty$ .

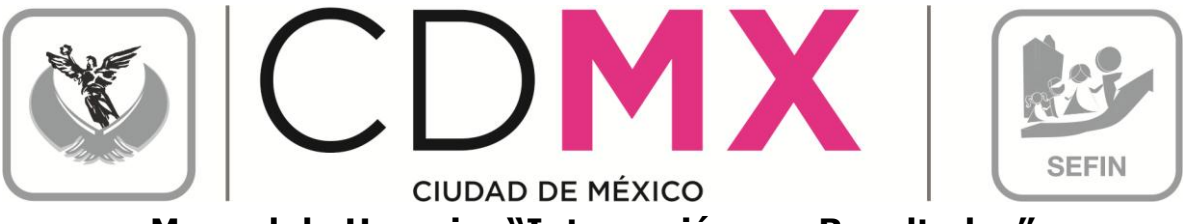

- **Manual de Usuario: "Integración por Resultados"**
- 3. Si la información se integró de manera correcta, la Subsecretaría cambiará la situación de Integración por Resultados del Centro Gestor a Registrado  $\circ$   $\circ$   $\circ$  concluyéndose así el procedimiento respecto a Integración por Resultados.

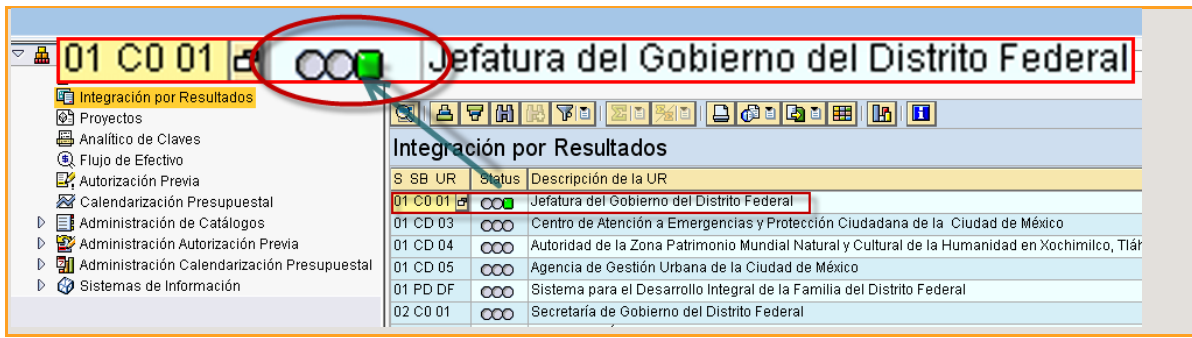